# orbitsound®T4

#### WiFi Internet/DAB/DAB+/FM radio and iPod dock

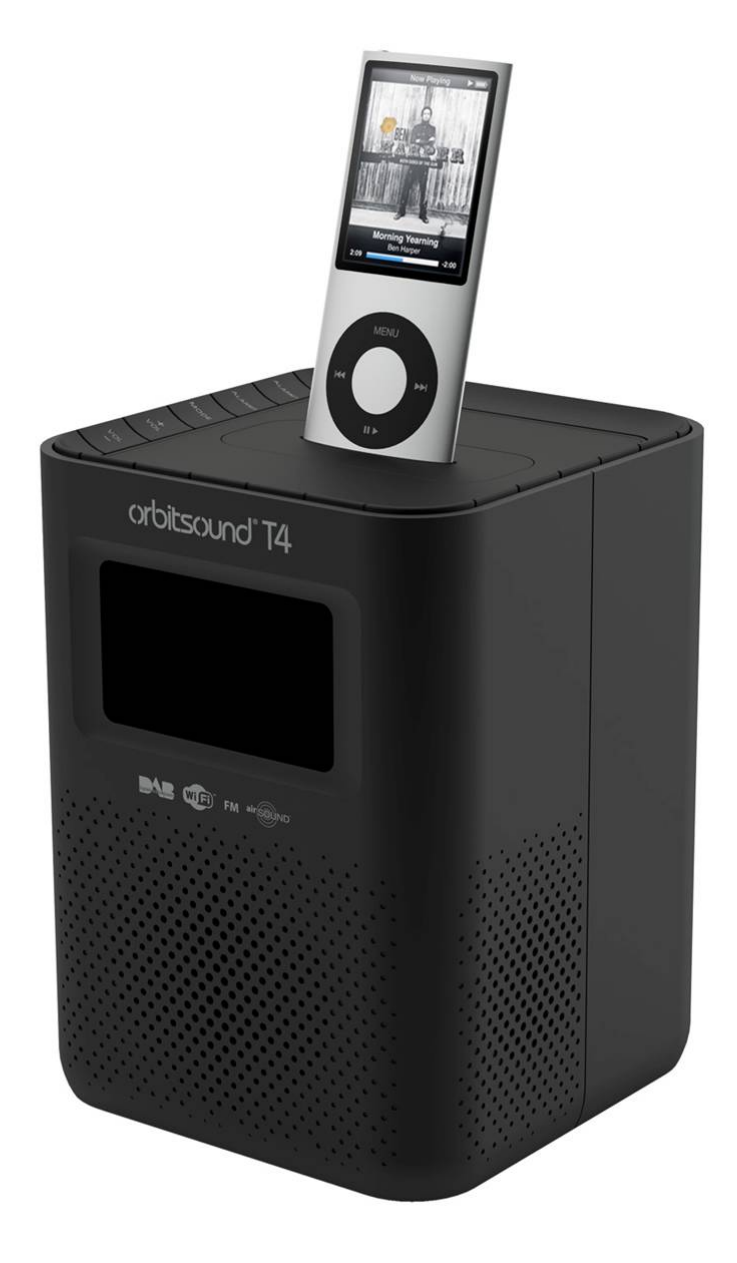

### User's Guide Software version: v2.019

# Contents

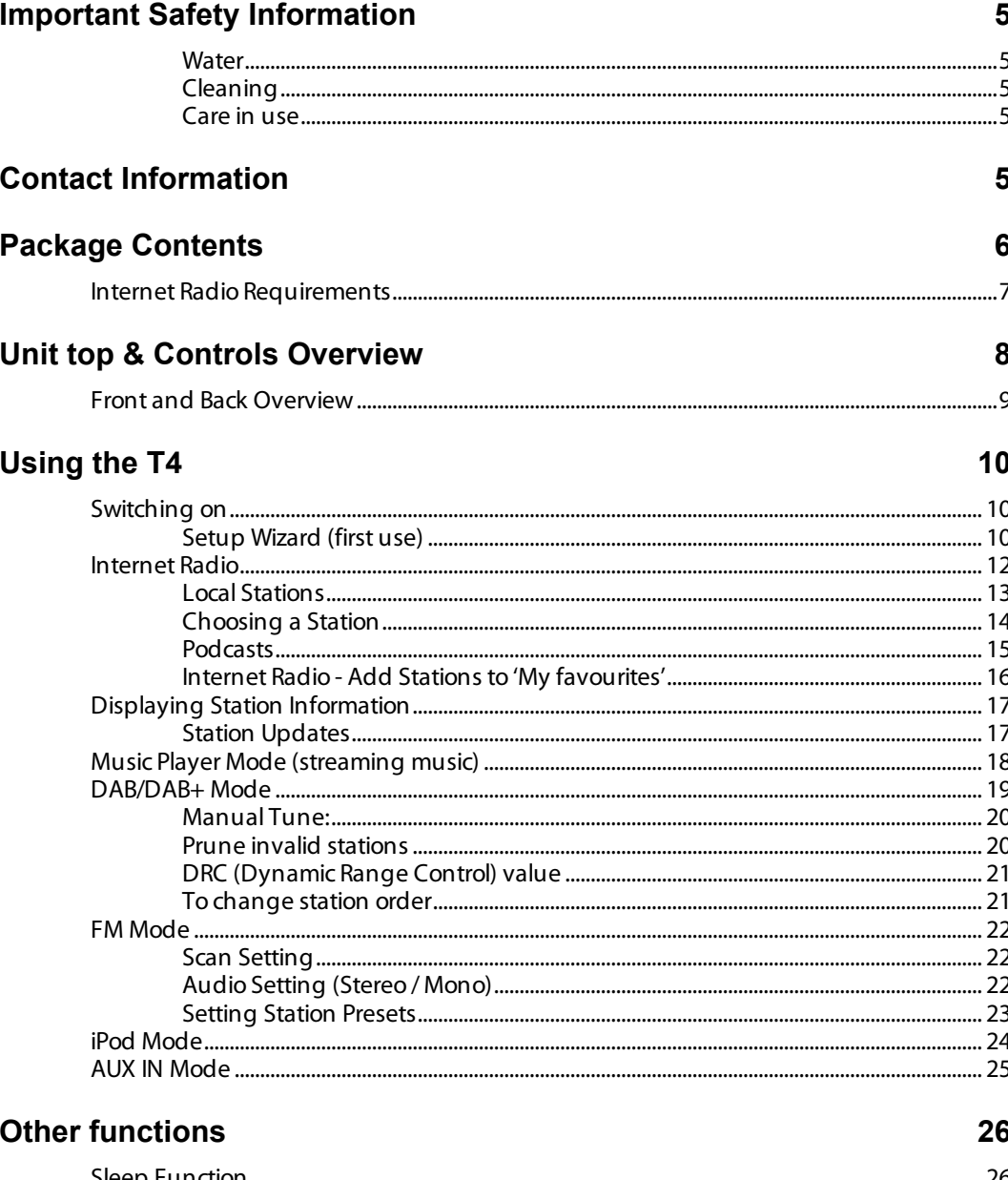

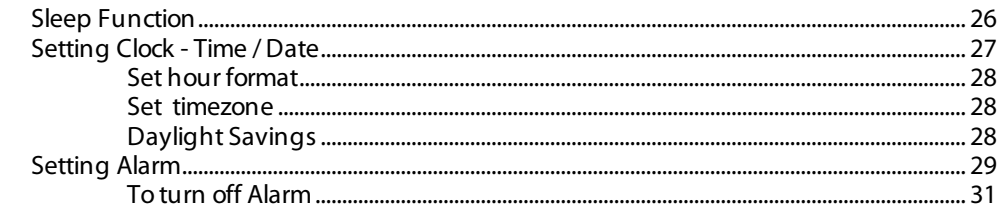

### **General Operation**

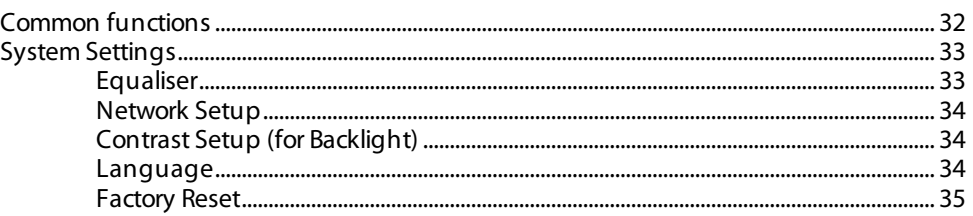

 $32$ 

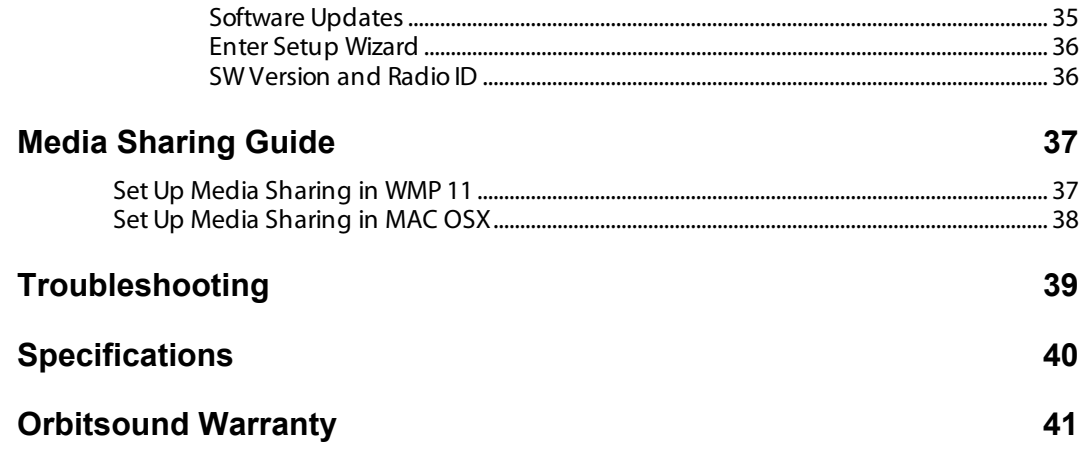

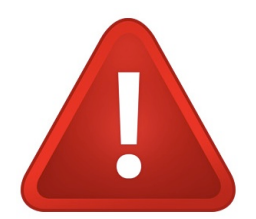

# Important Safety Information

#### **Water**

- **1. Do not allow the unit to come into contact with water.**
- **2. If the unit becomes wet when not in use, do not attempt to use or power the unit. Seek advice from a qualified technician.**
- **3. If the unit becomes wet when in use, immediately disconnect the power source taking care not to touch any wet part of the unit or power supply. Do not attempt to use the unit, seek advice from a qualified technician.**

#### Cleaning

- 1. Clean with a dry or slightly damp cloth.
- 2. For stubborn stains use a soft cloth moistened with a detergent and water.
- 3. DO NOT use solvents, abrasive cloths, thinners or alcohol on the unit.

#### Care in use

- 1. Do not block any ventilation holes during operation.
- 2. Do not place the radio near a heat source when in use.
- 3. Take care that the power cord is not tripped over or damaged in another way.
- 4. NEVER USE the power supply if it is damaged. Contact orbitsound for a replacement power supply if there is damage apparent.
- 5. NEVER use the wrong power supply with the radio. The wrong power source may damage the unit severely.

# Contact Information

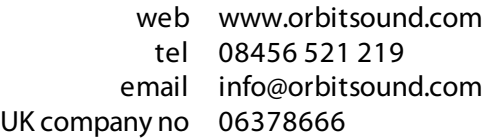

The Sound House, Hunsdon Road, Torquay, TQ1 1QB. England

# Package Contents

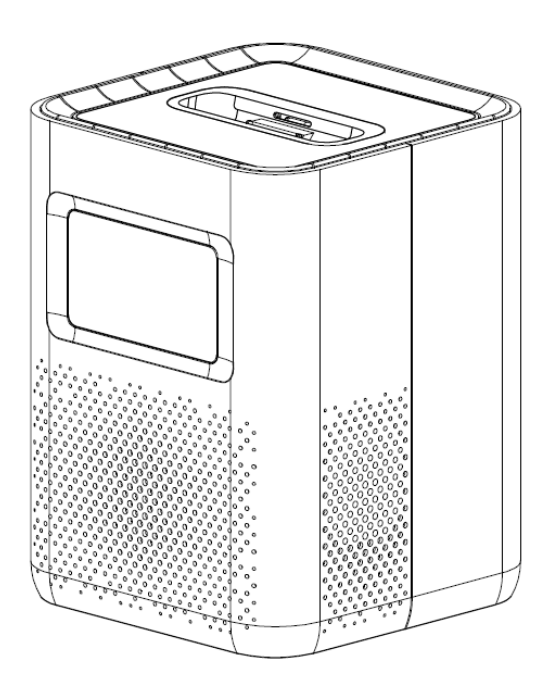

- 1. orbitsound T4 radio unit
- 2. AC-DC mains adaptor
- 3. Instruction booklet
- 4. iPod adaptors

# Internet Radio Requirements

In order to use the WiFi Internet radio, you will need the following:

- 1. A broadband Internet connection.
- 2. A wireless access point (Wi-Fi) connected to your broadband Internet, (usually referred to as a router).
- 3. If your wireless network is configured to use Wired Equivalent Privacy (WEP) or Wi-Fi Protected Access (WPA) data encryption then you need to know the WEP or WPA code. This is sometimes written on the router device as (WEB Key or WPA key)
- 4. If your wireless network is configured for trusted stations you will need to enter the Radio's MAC address into your wireless access point. To find the Radio's MAC address use menu items as follows: Main menu  $\rightarrow$  System settings  $\rightarrow$  Network  $\rightarrow$  View settings  $\rightarrow$  MAC Address
- 5. To enter the MAC address into your wireless access point, you must read the instructions supplied with the wireless access point.
- 6. Before you continue, make sure that your wireless access point is powered up and connected to your broadband Internet. To get this part of the system working you must read the instructions supplied with the wireless access point.

# Unit top & Controls Overview

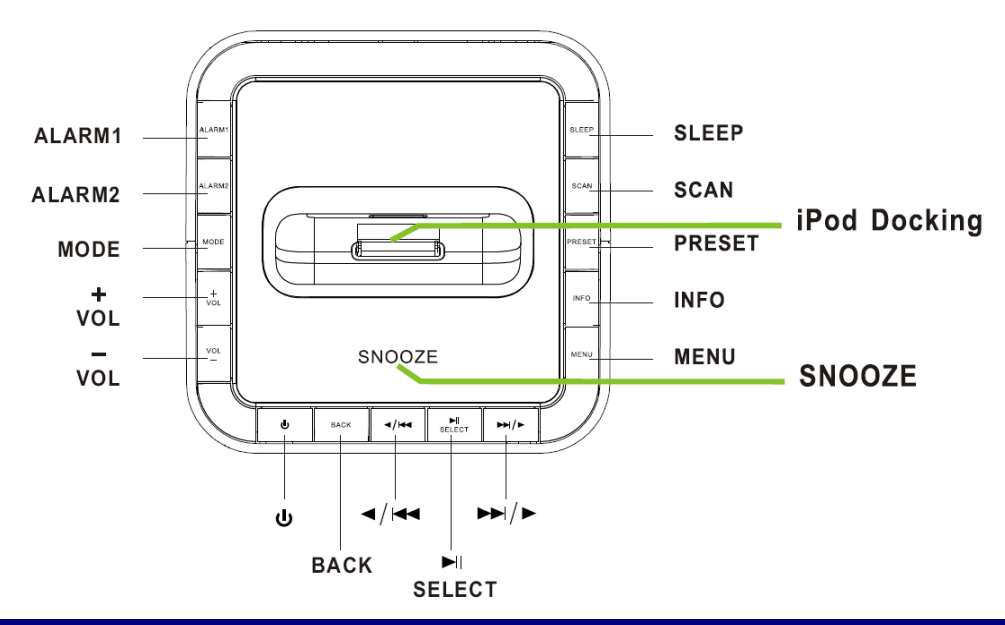

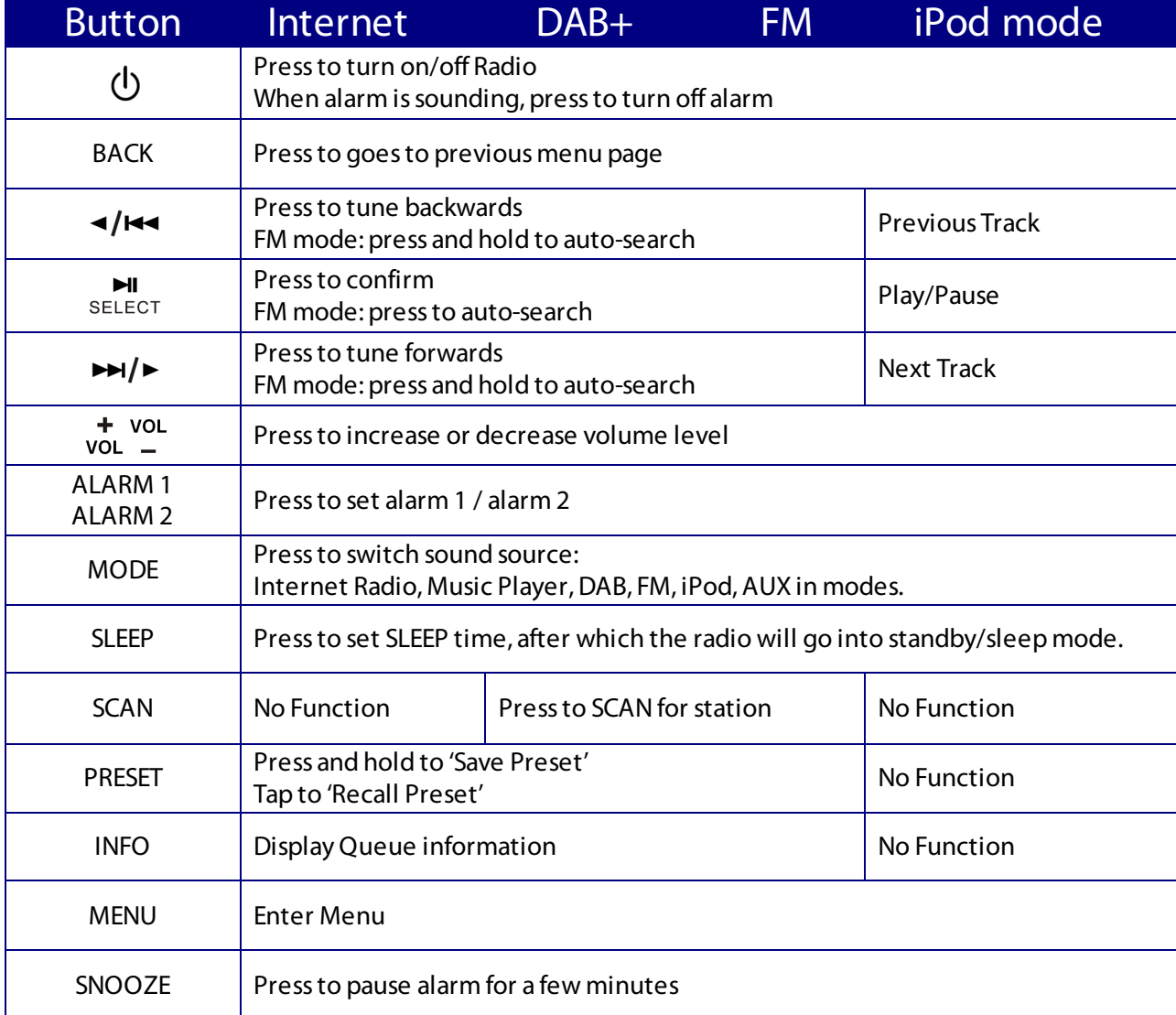

# Front and Back Overview

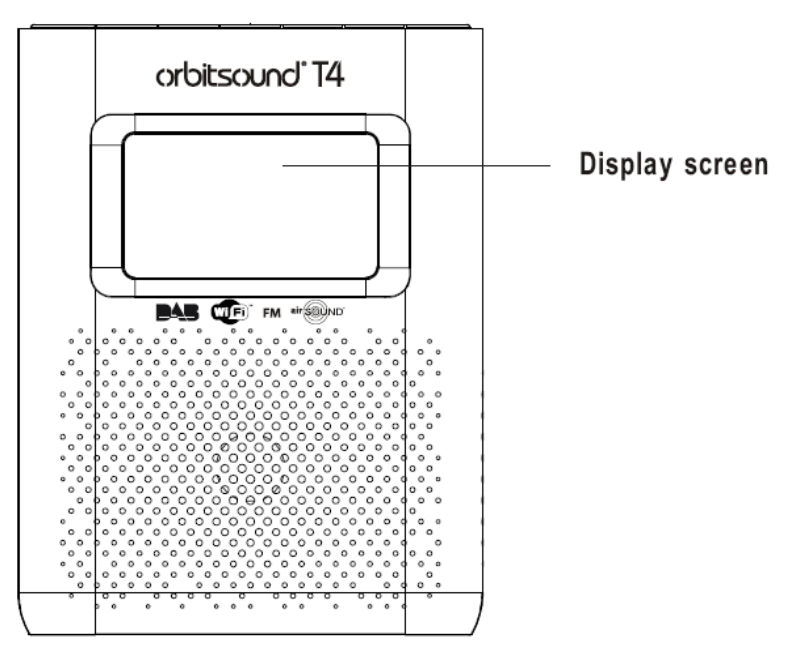

#### **Remote control Overview**

**Unit Back Overview**

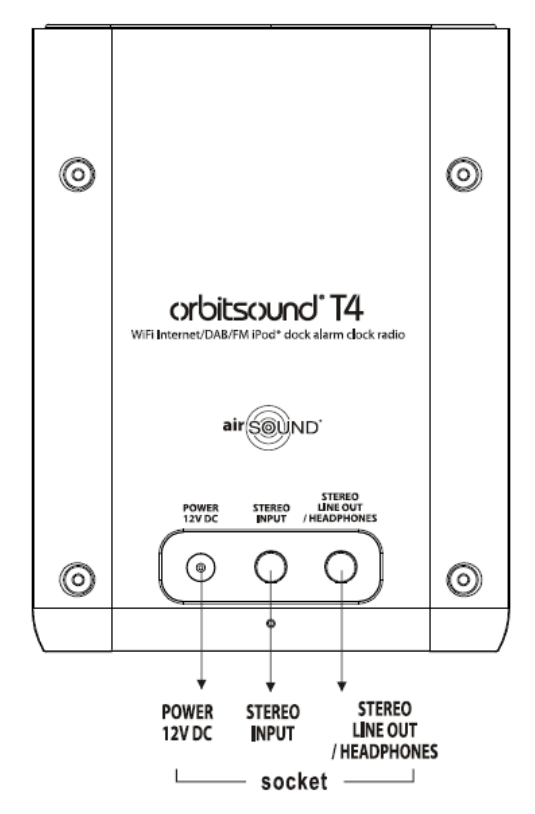

# Using the T4

# Switching on

- 1. Connect to your Radio power adaptor and ensure the power LED is lit.
- 2. Press  $\Phi$  to switch the radio on.
- 3. On first use, the 'Setup wizard' is offered (see below)

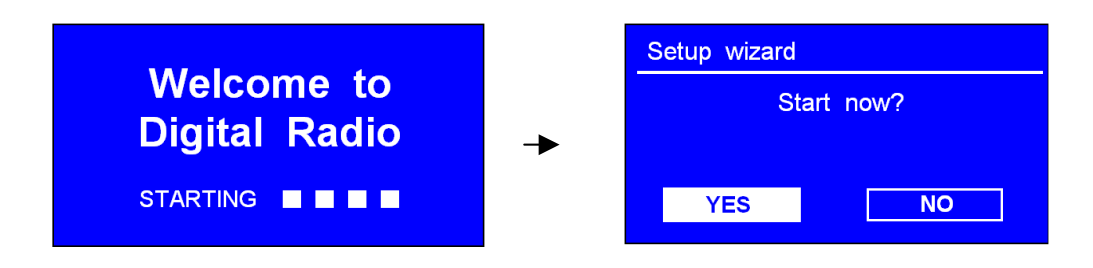

#### Setup Wizard (first use)

ЫL 1. Continue above, press SELECT to confirm 'YES', and then press  $\triangleleft$  / $\triangleleft$  or  $\triangleright$   $\triangleright$  to your ideal 'hour format'

$$
\blacksquare
$$

2. Press SELECT to confirm.

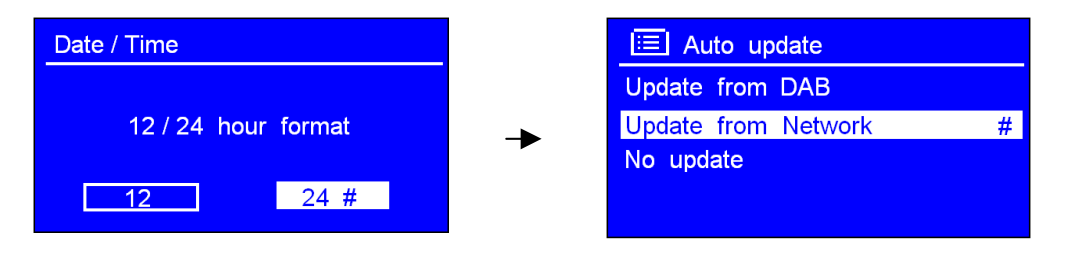

- 3. Press  $\triangleleft$  /  $\triangleleft$  or  $\triangleright$   $\triangleleft$  to 'Update from Network', and then press SELECT to confirm. This will search for enhanced software versions and update the unit if newer software is available.
- $H$ 4. Press  $\triangleleft$  /  $\triangleleft$  or  $\triangleright$   $\triangleright$  to your local 'timezone', and then press SELECT to confirm.

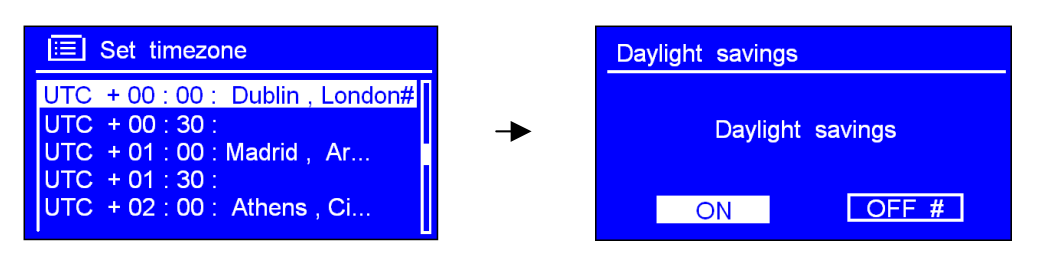

5. Press  $\triangleleft$  /  $\triangleleft$  or  $\triangleright$   $\triangleleft$  to your preferred 'Daylight saving' status, and then press SELECT to

confirm.

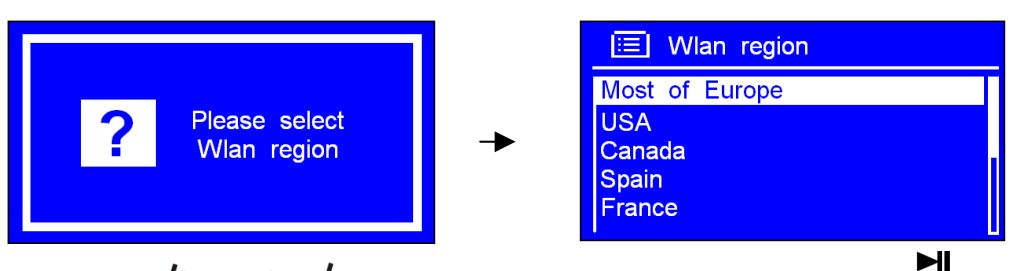

7. Press  $\triangleleft/\triangleleft$  or  $\triangleright$   $\triangleright$  to your local 'Wlan region', and then press SELECT to confirm.

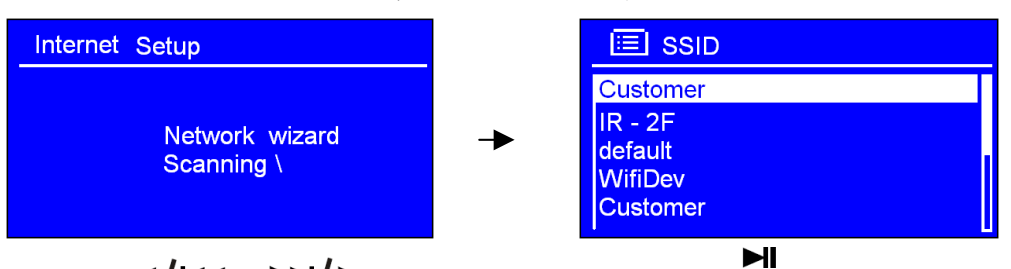

8. Press  $\triangleleft$  / $\triangleleft$  or  $\triangleright$  to your prefer 'SSID', press SELECT to confirm. Radio will save it in memory.

Note: Your radio may find more than one network. Press  $\triangleleft$   $\triangleleft$   $\triangleleft$  or  $\triangleright$   $\triangleleft$  to your favorite one, press SELECT to confirm.

If your network is not configured to request a password (WEP/WPA), radio will connect to the network and display:

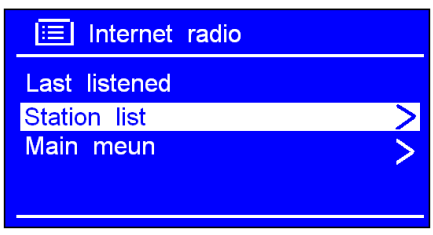

If a WEP/WPA key (password) is required, radio will ask you to input the WEP/WPA code and display the password entry screen as follows:

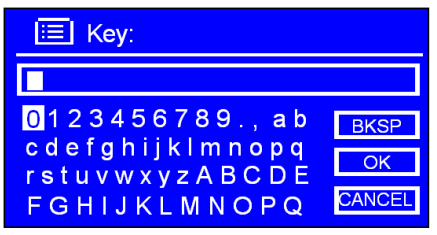

ЫI 9. Press  $\triangleleft$  / $\triangleleft$  or  $\triangleright$  to cycle through the alpha-numeric character list, press SELECT to select an appointed character.

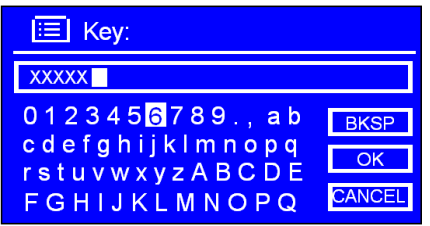

Note: WEP/WPA pass codes are case-sensitive.

If you make a mistake while entering your password, select  $\sqrt{\frac{\text{BKSP}}{1}}$  (backspace) to delete that character. You can reach the 'cancel', 'ok', and 'bksp' buttons by proceeding before '0' or after 'Z'.

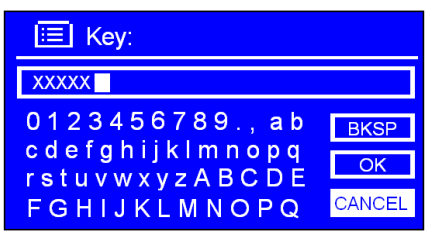

10. After selecting the final character of your password, press  $\triangleleft/\triangleleft_{\text{or}}$   $\triangleright\triangleleft/\triangleright_{\text{to}}$   $\square$  , and ЫI

then press SELECT to confirm. **The WEP/WPA password is then stored** – you will not need to re-enter it.

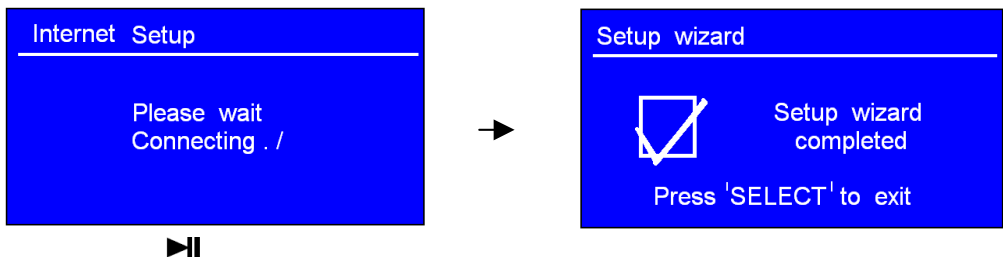

11. Press SELECT to exit.

# Internet Radio

 $H$ 

1. Press 'MENU' to and then press SELECT to enter 'Internet radio' mode.

Note: Or, you may also press MODE repeatedly until 'Internet radio' shows up, then stop pressing to enter.

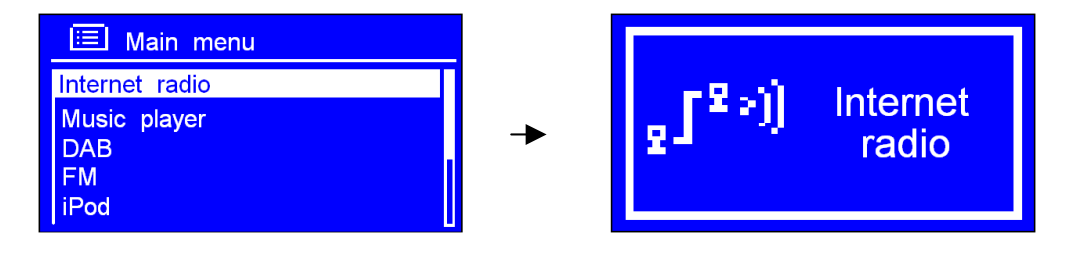

2. Then, it will say:

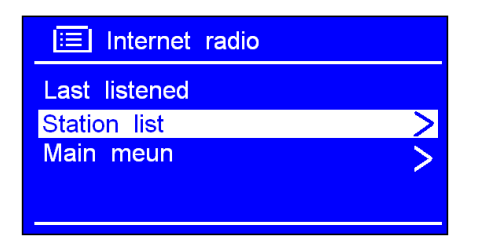

 $H$ 3. Move the cursor to  $<$  Station list  $>$ , then press SELECT to confirm.

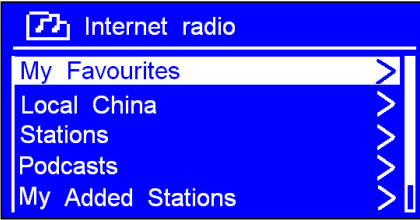

Note: If there is a problem connecting to the WiFi connection, the unit will show the following:

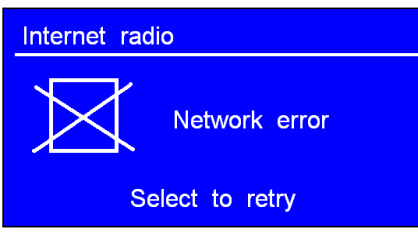

#### **You need to check your WiFi connection:**

- 1. Check your router, see it working normally or not;
- 2. Relocate your radio to a stronger signal position is necessary!
- 3. Make sure your password is correctly input.

#### Local Stations

Note: a. make sure your radio connected to WiFi network. If there is no connection, press 'BACK'.

 $H$ 1. Point the cursor to  $<$  Station list  $>$ , and then press SELECT to confirm.

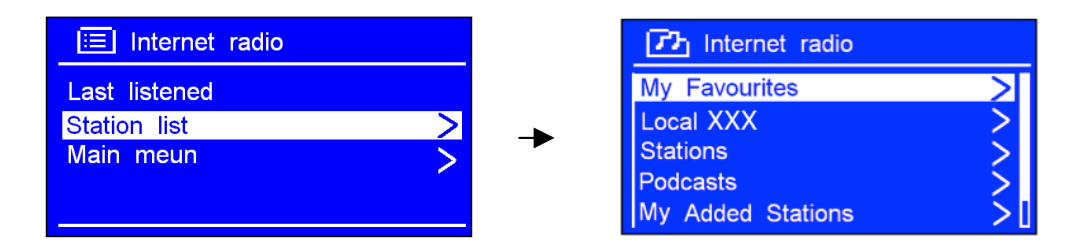

2. Press  $\triangleleft$  / $\triangleleft$  or  $\triangleright$   $\triangleright$  to highlight < Local XXX > (where XXX is your local region), and then press SELECT to confirm.

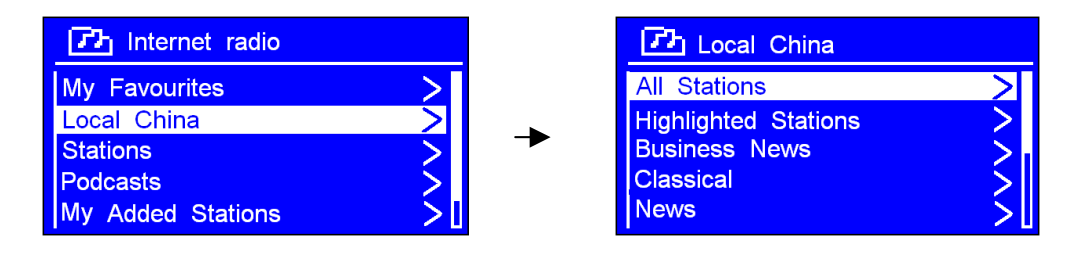

Press  $\triangleleft$  / $\triangleleft$  or  $\triangleright$   $\triangleright$  to your favourite item, press SELECT to confirm, and then step to step to the program you desired.

### Choosing a Station

ЫI 1. Press MENU, point the cursor to  $\lt$  Station list  $>$ , and then press SELECT to confirm.

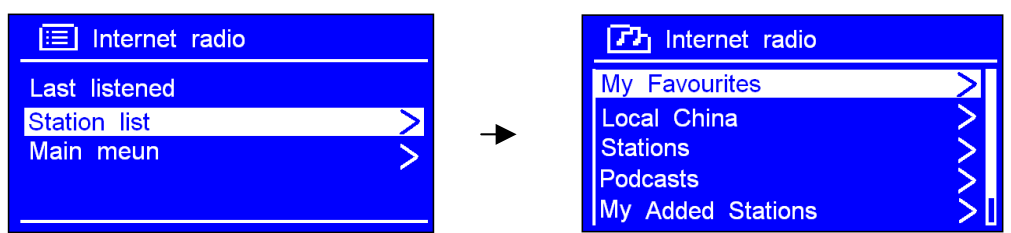

2. Press  $\triangleleft$  /  $\triangleleft$  or  $\triangleright$   $\triangleright$  to < Stations >, and then press SELECT to confirm.

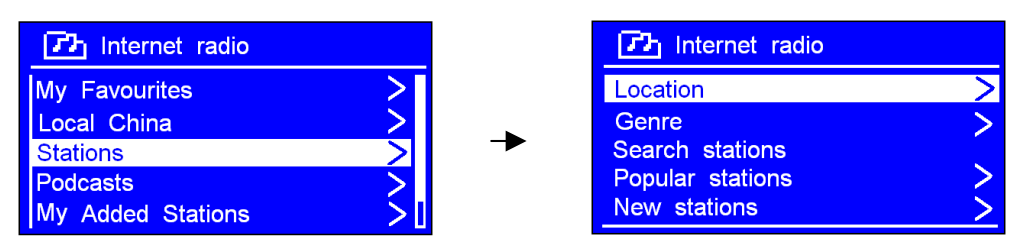

There are 5 options are available for you to choose a station.

#### 1. Location

'LOCATION' enables you to choose from the radio stations provided by any country which you can choose from a list.

ЫI 1. While cursor highlights  $\lt$  Location  $\gt$ , press SELECT to confirm.

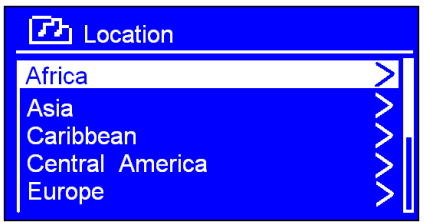

- $\blacktriangleright$ ll 2. Press  $\triangleleft$  / $\triangleleft$  or  $\triangleright$  to the region you wanted is shows up, press SELECT to confirm.
- 3. Use the navigation keys to select a station from the country list

#### 2. Genre

'GENRE' enables you to choose radio stations according to their content, for example Classic Rock, Sport, News, etc.

1. Press  $\triangleleft$  /  $\triangleleft$  or  $\triangleright$   $\triangleleft$  to < Genre >, press SELECT to confirm.

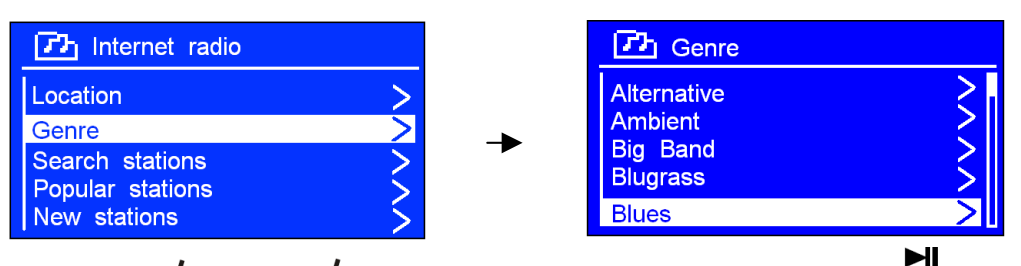

- 2. Press  $\triangleleft$  /  $\triangleleft$  or  $\triangleright$   $\triangleright$  to highlight your preferred genre, press SELECT to confirm.
- $H$ 3. Press  $\triangleleft$  / $\triangleleft$  or  $\triangleright$  to highlight the station you would like, press SELECT to confirm.

Note: Some radio stations do not broadcast 24 hours per day, and some stations are not always on-line.

Note: If this station has on-demand content, that is, it gives an option of listening to the past programs.

#### Podcasts

1. Press  $\triangleleft$  /  $\triangleleft$  or  $\triangleright$   $\triangleleft$  to highlight < Podcasts >.

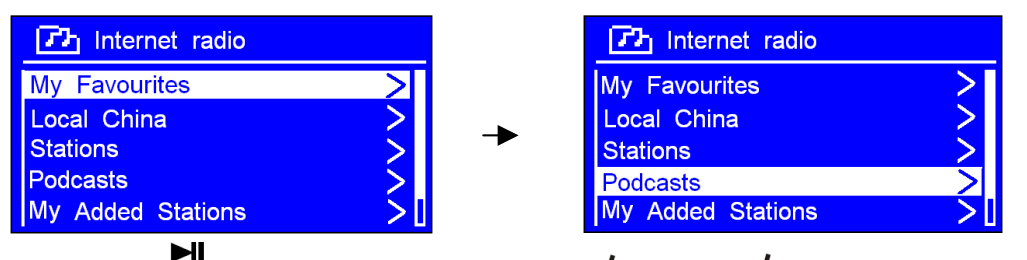

2. Press SELECT to confirm, and then press  $\triangleleft/\triangleleft$  or  $\triangleright$  to your favorite option.

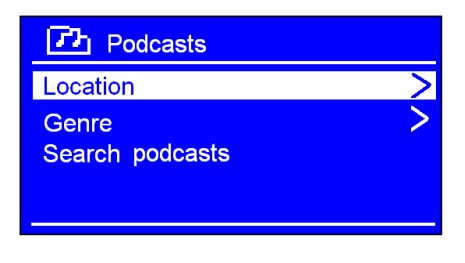

#### $H$

3. Press SELECT to confirm, and then step by step to your required program.

### Internet Radio - Add Stations to 'My favourites'

You can add stations to the 'my favourites' area within the T4 by visiting the website: http://www.wifiradio-frontier.com. You will need to register and follow the instructions online to add stations to your favourites. You will also need an access code in order to give your radio access to your preferred stations.

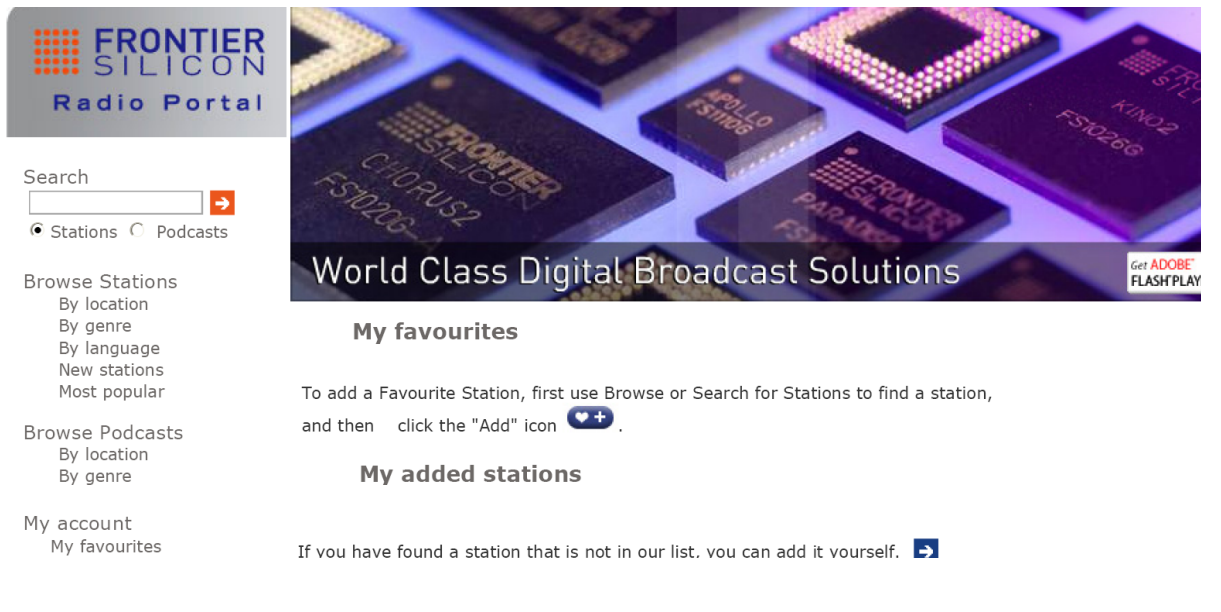

The screenshot above shows the website where stations can be added to 'My Favourites'. Note: Your added 'my favourites' stations are stored on the website. Therefore doing a factory reset of the radio DOES NOT delete them. To remove your stations, remove them from your account on the website.

How to Get an Access Code (for website use)

 $H$ 1. Press  $\triangleleft$  /  $\triangleleft$  or  $\triangleright$  to highlight < Help >, and then press SELECT to confirm.

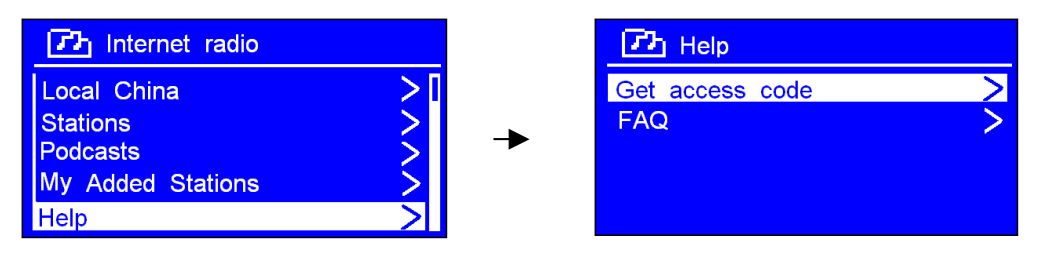

Note: FAQ is an audio channel for answering frequent questions.

ЫI

2. Highlight < Get access code >, then press  $\mathsf{SELECT}\$  to confirm; you will see:

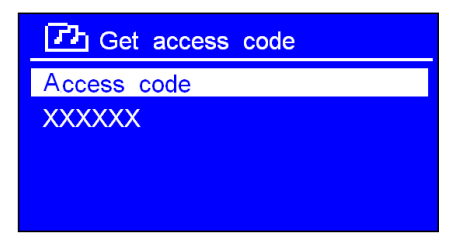

# Displaying Station Information

It is possible to change the information that displays on the second line of the display when listening to an Internet station. PressINFO repeatedly to access this feature.

#### Description of Station

This scrolling text information supplied by the Internet station. It may comprise information on music titles or details of the programme that is provided by the broadcaster.

#### Location of Station

This is a description of the type of programme provided by either internet radio station or broadcaster.

#### Reliability of Station

This will indicates the degree of reliability of station which you are listening to.

#### Signal Information

This shows the digital bit rate and the signal mode of current station.

#### Playback Buffer

This displays the playback buffer strength of current station. The playback buffer ensures uninterrupted playback of the station.

#### Today's Date

This displays the date which is provided by the broadcaster.

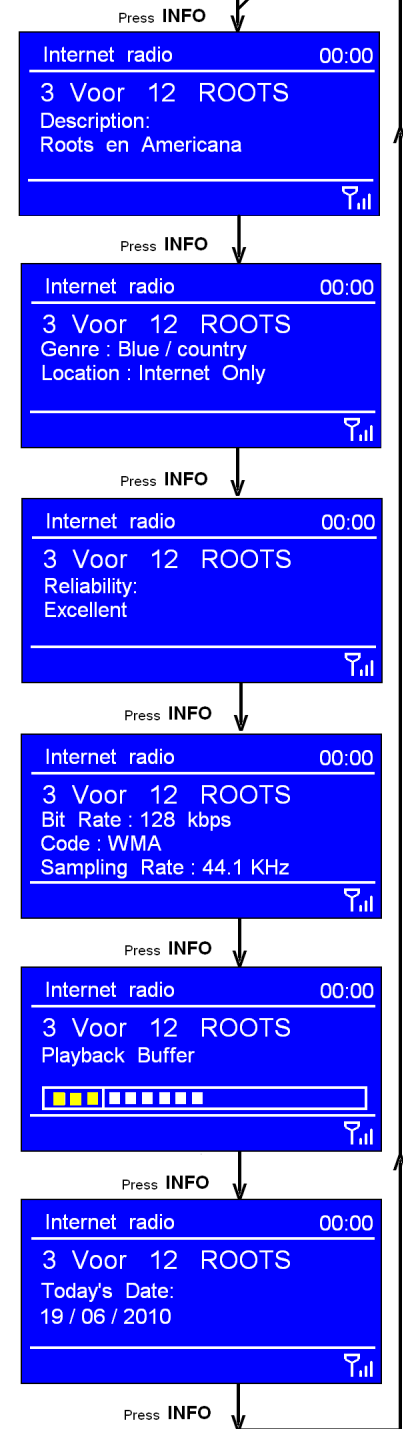

 $\overline{1}$ 

### Station Updates

Occasionally, the T4 will tell you that it is receiving an updated station list. It does this automatically and periodically, ensuring your radio always has the latest station directory on-board.

# Music Player Mode (streaming music)

Note: To play streaming music, a configured server needs to be available. Information on setting this up can be found in the appendix.

Play Shared Media

1. Press MODE repeatedly until < Music player > is showing / active

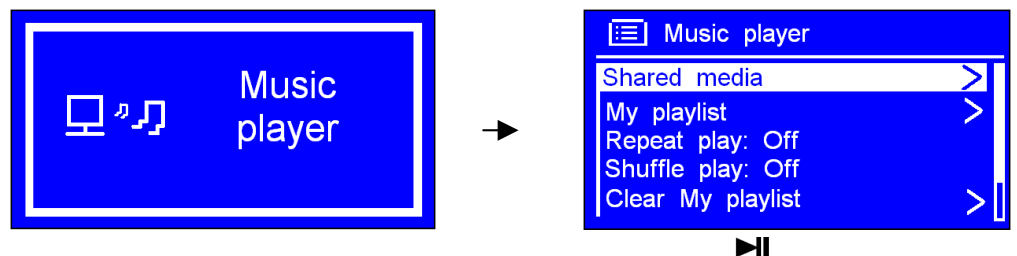

2. While the cursor points to  $\lt$  Shared media  $>$ , press SELECT to confirm, and then step by step to your preferred Music.

Repeat play mode

 $H$ 1. Press MENU, and then press  $\triangleleft/\triangleleft$  or  $\triangleright$   $\parallel$  to  $\lt$  Repeat play: Off  $\gt$ , press SELECT to shift  $\blacksquare$ 'Off' to 'On', or press SELECTagain then 'Off'.

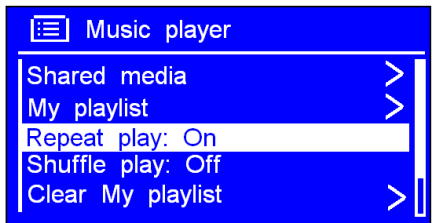

#### Shuffle play mode

1. Press MENU, and then press  $\triangleleft$ / $\triangleleft$  or  $\triangleright$   $\triangleleft$ / $\triangleright$  to  $\lt$  Shuffle play: Off  $\gt$ , press SELECT to shift 'Off' to 'On', or press SELECTagain then 'Off'.

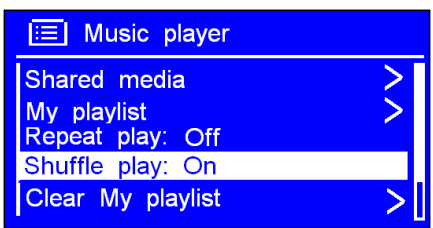

# DAB/DAB+ Mode

Press MODE repeatedly until < DAB radio > is shows up. For initial use, the T4 will do a full scan:

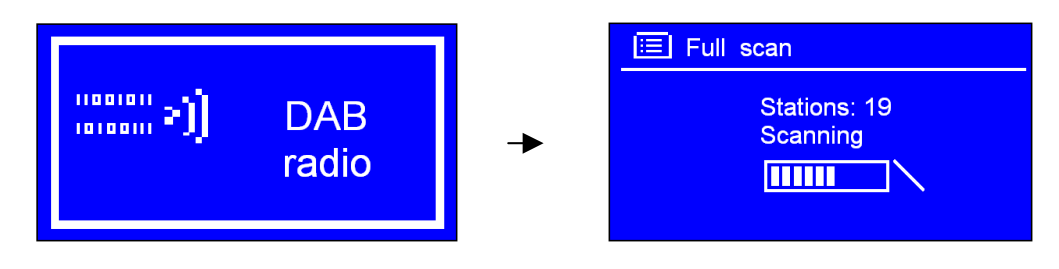

Note: in use, you can press SCAN to redo a 'Full scan', and add new station to your station list.

Once the scan is completed, the DAB+ and DAB stations will be displayed in alphanumeric order. The first station in the list will be selected.

Note: if no DAB+, DAB signal is found in your area, try moving your T4 for better signal.

Change to Another DAB+ Station

1. Press 'BACK' to return to the station list:

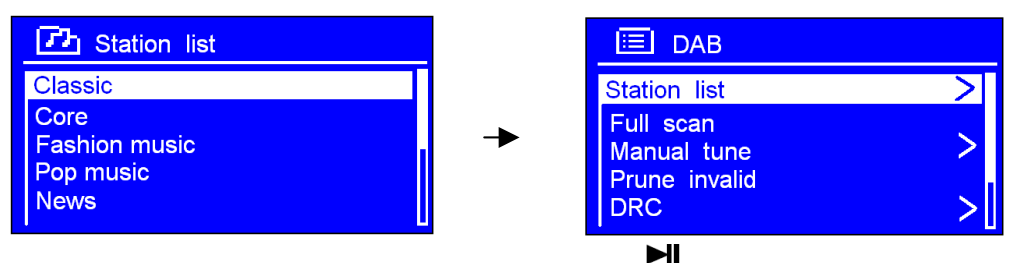

- 2. While the cursor points to 'Station list', press SELECT to confirm.
- ЫI 3. Press  $\triangleleft$  / $\triangleleft$  or  $\triangleright$   $\triangleleft$  to cycle through stations in the list, and then press SELECT to confirm and change the active station.

#### Dynamic Label Segment (DLS)

Some stations may have scrolling text information supplied by the DAB+ station. It may comprise of music title or detail of the program and is provided by the broadcaster.

### Manual Tune:

1. Press MENU, and then press  $\blacktriangleleft/\blacktriangleleft$  or  $\blacktriangleright\blacktriangleright$  to < Manual tune >, press SELECT to confirm.

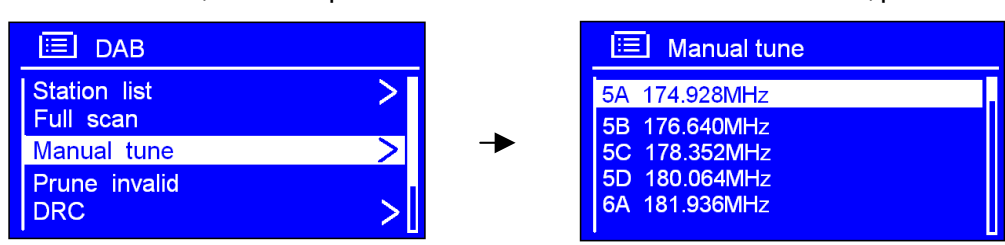

2. Press  $\triangleleft$  / $\triangleleft$  or  $\triangleright$  to step between the channels and press SELECT to select the preferred channel.

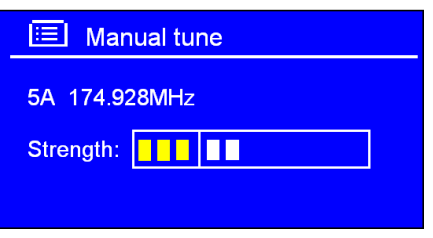

Note: If there is a multiplex corresponding to this channel and frequency, then the display will show a tuning meter with the signal strength and the multiplex name after a few seconds.

3. Press SELECTagain to exit.

#### Prune invalid stations

1. Press MENU, and then press  $\triangleleft/\triangleleft$  or  $\triangleright$   $\parallel$  to  $\lt$  Prune invalid  $\gt$ , press SELECT to confirm.

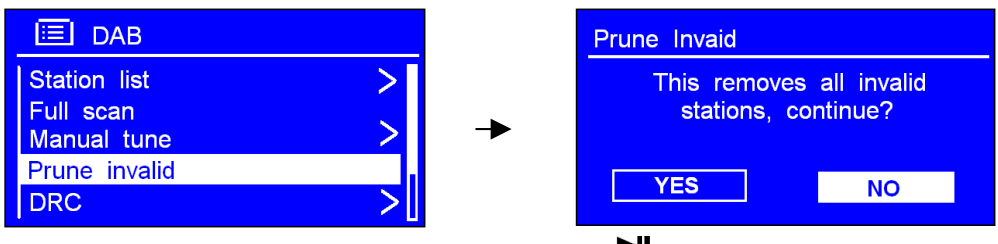

2. Press  $\triangleleft$ / $\triangleleft$ <sub>or</sub>  $\triangleright$  $\triangleleft$ / $\triangleright$ <sub>to</sub>  $\triangleleft$ ES', and press SELECT to confirm.

# DRC (Dynamic Range Control) value

DRC makes DAB stations sound the same volume. This is an optional feature. You can set the level of the 'compression' of stations to eliminate the differences in dynamic range or sound level between radio stations.

Set DRC to off indicates no compression. (I.e. no change to station volume) set DRC to low indicates little compression. set DRC to high shows maximum compression. (I.e. make all stations sound similar in volume)

1. Press MENU, and then press  $\triangleleft/\triangleleft$  or  $\triangleright$   $\triangleright$  to  $\lt$  DRC  $>$ , press SELECT to confirm.

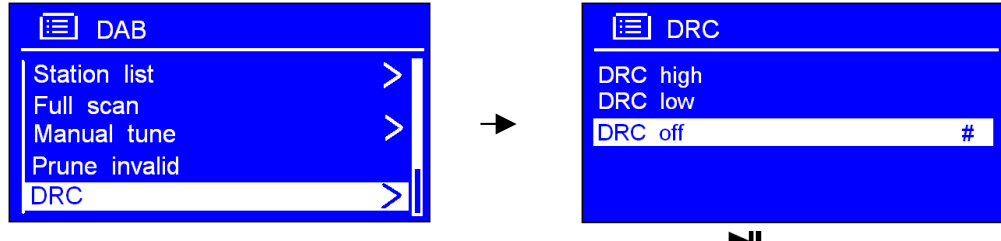

2. Press  $\triangleleft$  /  $\triangleleft$  or  $\triangleright$   $\triangleright$  to your ideal option, press SELECT to confirm.

### To change station order

 $\blacktriangleright$ ll 1. Press MENU, and then press  $\triangleleft/\triangleleft$  or  $\triangleright$   $\triangleright$  to  $\lt$  Station order >, press SELECT to confirm.

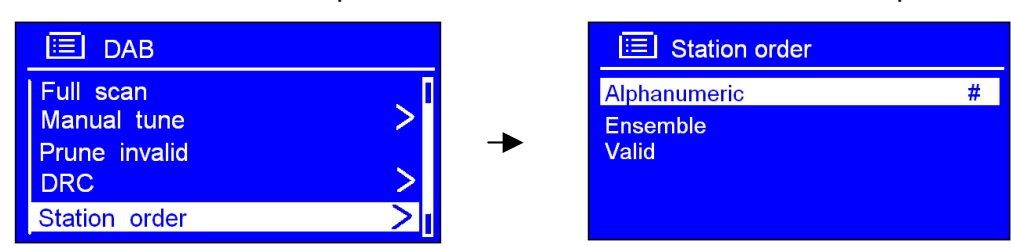

Note: There are 3 options: Alphanumeric, Ensemble and Valid.

'#' shows the active ordering...

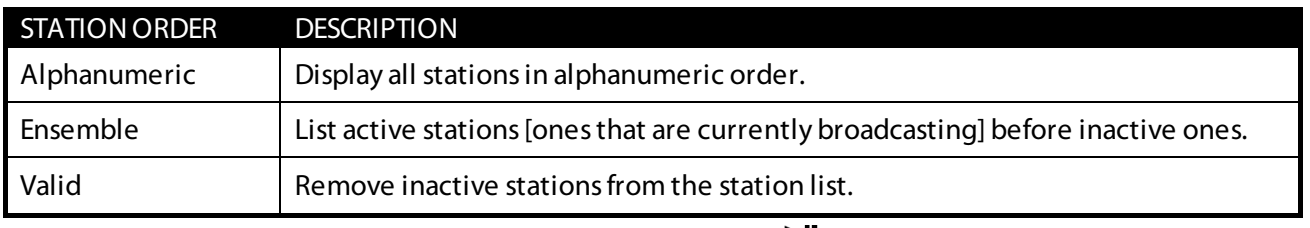

2. Press  $\triangleleft$  /  $\triangleleft$  or  $\triangleright$   $\triangleleft$  to your ideal option, press SELECT to confirm.

# FM Mode

1. Press MODE repeatedly until < FM Radio > is showing up.

When this mode is selected, the T4 remembers the last listened to station. For initial use, The T4 will be tuned to the start of the FM frequency range (87.50MHz).

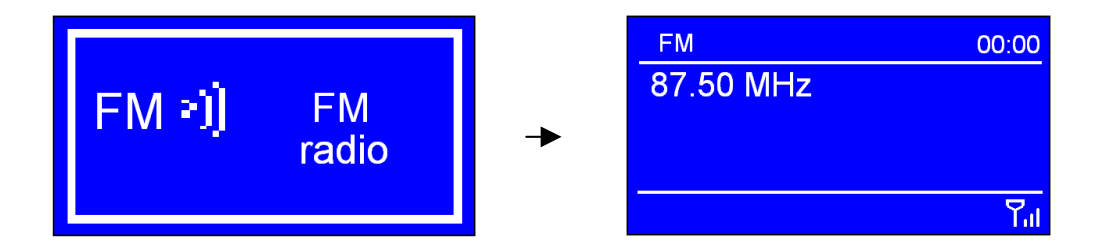

- 2. Press  $\triangleleft$  /  $\triangleleft$  or  $\triangleright$   $\triangleleft$  to increase or decrease FM frequency by 0.05MHz per step.
- $H$ 3. To auto-search, simply press SELECT, or press and hold  $\triangleleft/$   $\triangleleft$  or  $\triangleright$   $\triangleright$  .

Note: To 'auto-search' the next active station, repeat step 3. The unit will display the frequency changing until it stops on the next station. After it reaches the end of the frequency range, it will search again from the beginning of range.

#### Scan Setting

When in FM mode, press'BACK' or 'MENU' to enter its setting mode.

ЫI 1. While the cursor points to  $<$  Scan setting  $>$ , press SELECT to confirm.

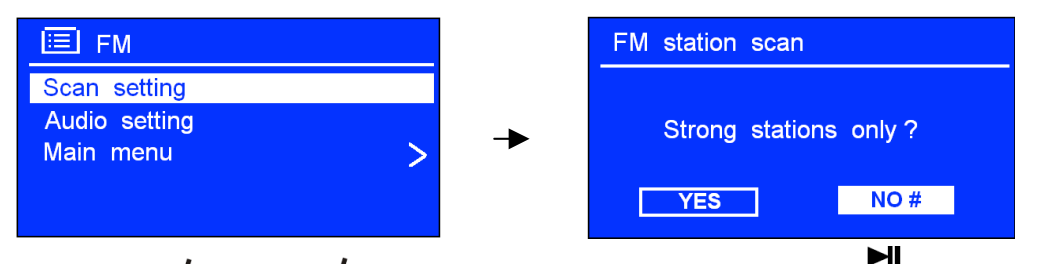

2. Press  $\triangleleft$  /  $\triangleleft$  or  $\triangleright$  to select 'YES' or 'NO', and then press SELECT to confirm.

#### Audio Setting (Stereo / Mono)

When in FM mode, press'BACK' or 'MENU' to enter its setting mode.

- ЫI 1. While the cursor points to  $\leq$  Audio setting  $>$ , press SELECT to confirm.
- $H$ 2. Press  $\triangleleft$  /  $\triangleleft$  or  $\triangleright$  to select 'YES' or 'NO', and then press SELECT to confirm.

## Setting Station Presets

The T4 can store 10 Internet, 10 DAB+ and 10 FM stations presets. To store the current station:

1. Press and hold PRESET, and then press  $\triangleleft/\triangleleft$  or  $\triangleright$   $\triangleleft$  to your desired preset 'slot'.

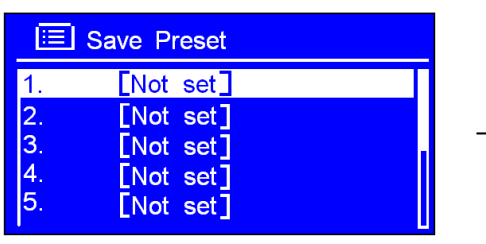

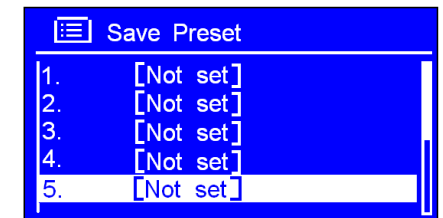

 $H$ 

2. Press SELECT to confirm. And then it will return to its normal working condition, and preset icon appeared on display.

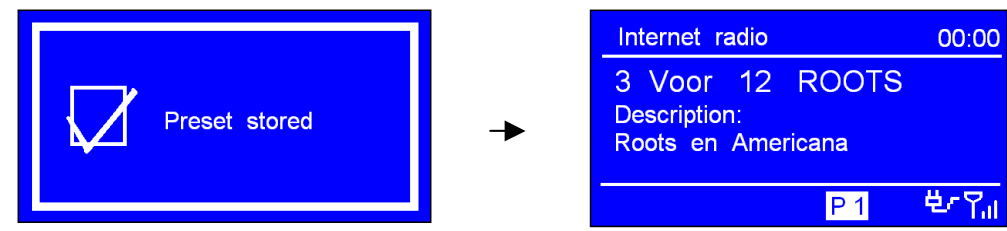

#### Selecting a Preset station

1. Press PRESET, and then press  $\triangleleft/\triangleleft$  or  $\square\square\downarrow\succ$  to your purpose one.

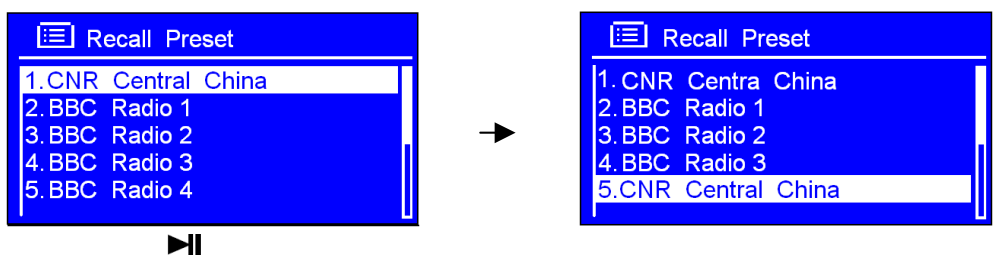

2. Press SELECT to confirm and recall the station.

# iPod Mode

#### **WARNING: Using the iPod dock without the correctly fitting adaptor can cause your iPod to be badly supported and therefore risks damage to your iPod and/or orbitsound T4. orbitsound does not accept responsibility for damage caused from badly fitted iPods to any equipment.**

1. Insert the Dock Adapter that fits your iPod model:

The adaptor No. is marked at the back or side of each dock adapter.

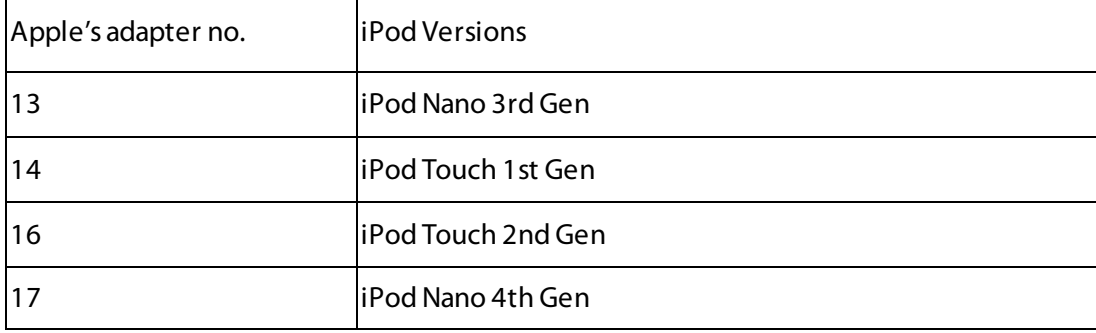

2. Insert your iPod into the iPod dock, it will ask you to switch to iPod mode:

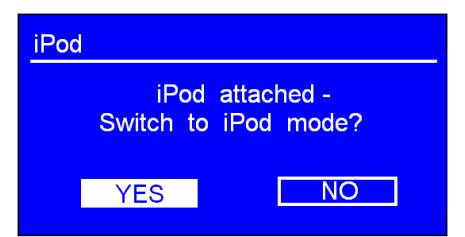

Note: the Dock will begin to charge your iPod if necessary. Charging will stop when the iPod is fully charged (check the iPod screen).

Or another way to enter iPod mode by pressing MODE repeatedly until 'iPod' is displayed.

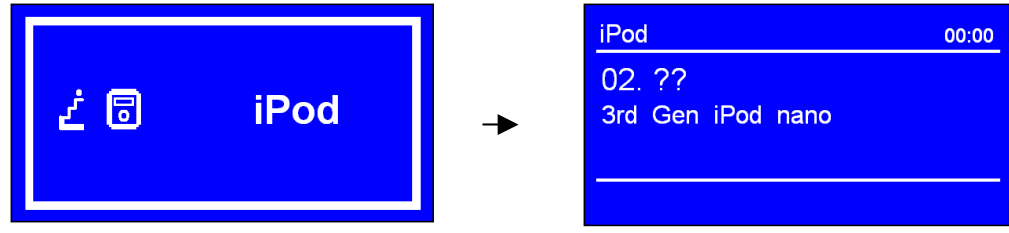

You can choose tracks to play from the iPod control, or by using the selector buttons on the T4:

- $H$ 3. Press  $\triangleleft$  /  $\triangleleft$  to previous track. Press  $\triangleright$  to next track. Press SELECT to play/stop.
- 4. Adjust the volume level by pressing VOL  $\blacktriangledown$  or VOL  $\blacktriangle$  repeatedly. Do not adjust the volume on the iPod.

# AUX IN Mode

AUX In allows external music/sound sources to play through the T4's airSOUND speakers. Good connection sources include laptops, desktop computers, alternative MP3 players etc.

- 1. Connect a stereo 3.5mm jack lead to the sound source and the other end to the AUX input on the T4 (rear of unit).
- 2. Press MODE repeatedly until < AUX in > is showing up.

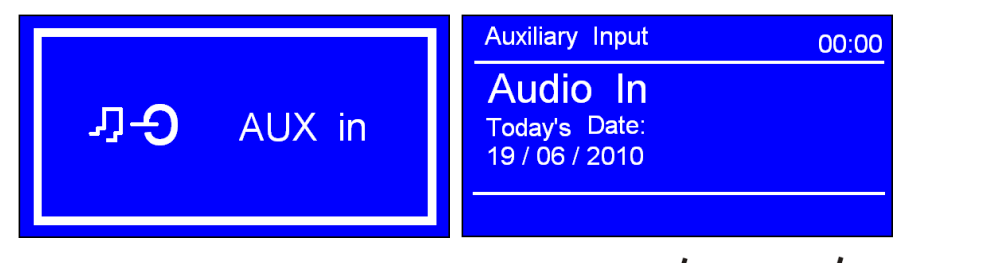

 $H$ Note: Or enter 'Main Menu', and then press  $\triangleleft$   $\triangleleft$ confirm.

3. To gain optimal volume levels, adjust the output volume level on both the source device and on radio itself. It is usually better to set the source device to near maximum volume so the overall volume is the same as when the T4 plays radio music.

# Other functions

# Sleep Function

The sleep function will cause the T4 to switch off (go into standby) after a chosen time period.

- 1. Press SLEEP to directly enter its setting,
- $H$ 2. or It also can be activated from < Main menu >  $\rightarrow$  < Sleep >, press SELECT to confirm.

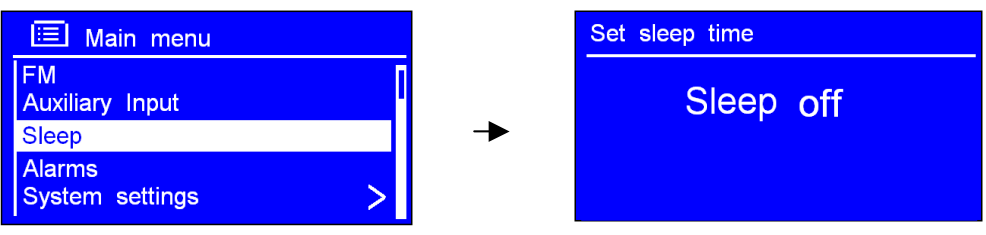

3. Press  $\triangleleft$  / $\triangleleft$  or  $\triangleright$   $\triangleleft$  to define the sleep period which between 0 – 60 minutes. When you see the required time, stop pressing the selectors...

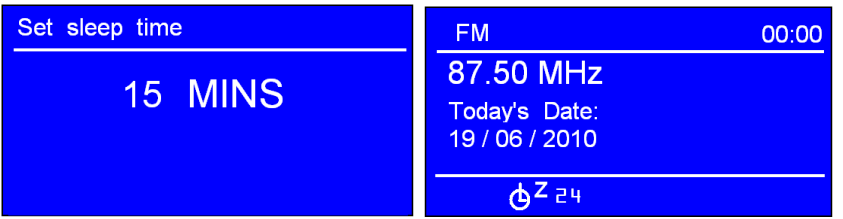

Note: The interval time is 15minutes per step. The sleep icon shows when sleep is active and shows a 'countdown' to sleep.

To wake the T4, press  $\mathbf{\dot{U}}$ .

# Setting Clock - Time / Date

#### Manually setting the Time/Date

1. Time setting can be activated from < Main menu >  $\rightarrow$  < System settings >  $\rightarrow$  < Time/Date >, press SELECT to confirm.

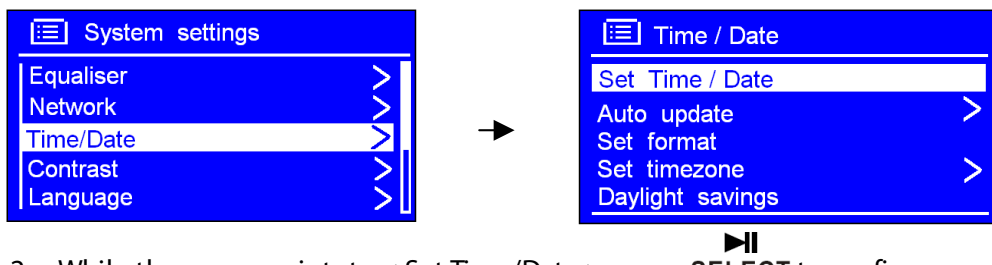

- 2. While the cursor points to < Set Time/Date >, press SELECT to confirm.
- $H$ 3. Press  $\triangleleft/\triangleleft$  or  $\triangleright$   $\triangleright$  to set the date, and then press SELECT to confirm.

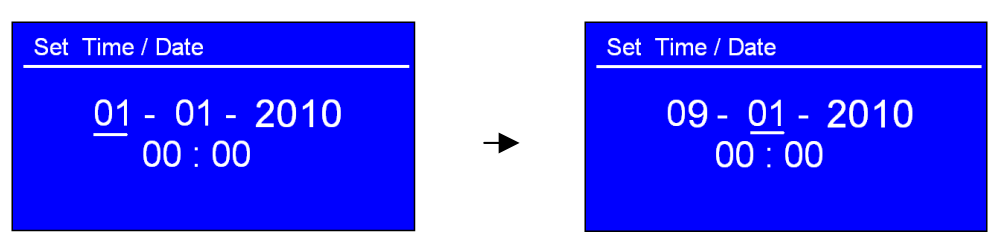

4. Use the same method to set month, year, hour and minute in turn.

#### Auto set Time/Date

Note: Choose <Auto update>, please ensure your radio is connecting to internet successfully.

 $H$ 1. Press  $\triangleleft$  /  $\triangleleft$  or  $\triangleright$   $\triangleright$  to  $\lt$  Auto update  $\gt$ , press SELECT to confirm.

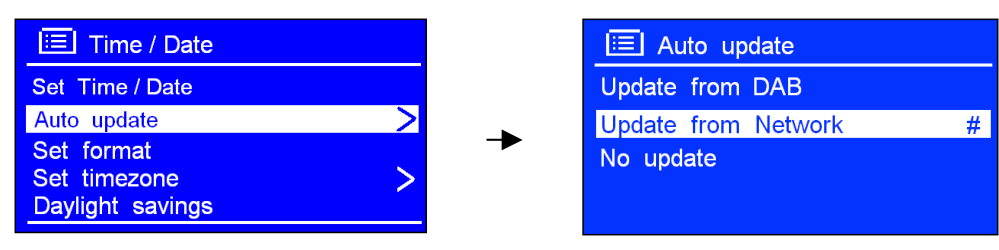

Ы

2. You can either choose  $\lt$  Update from DAB  $>$  or  $\lt$  Update from Network  $>$ , press SELECT to confirm, and the clock will synchronise to the chosen time source.

### Set hour format

1. Press  $\triangleleft$ / $\triangleleft$ <sub>or</sub>  $\triangleright$  $\triangleleft$ / $\triangleright$ <sub>to <</sub> Set format >, press SELECT to confirm.

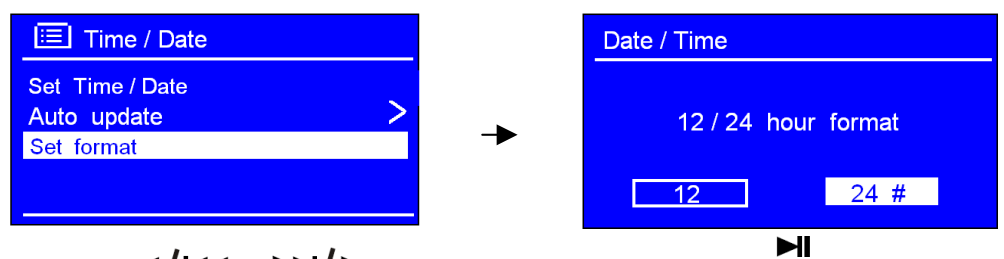

2. Press  $\triangleleft$  /  $\triangleleft$  or  $\triangleright$   $\triangleright$  to your favoured format, press SELECT to confirm.

#### Set timezone

1. Press  $\triangleleft$  /  $\triangleleft$  or  $\triangleright$   $\triangleleft$  to < Set timezone >, press SELECT to confirm.

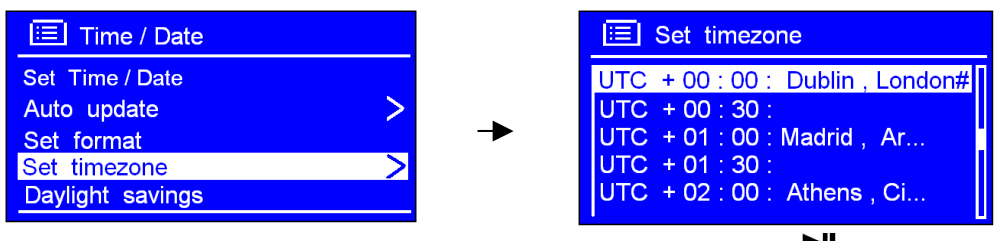

2. Press  $\triangleleft$  /  $\triangleleft$  or  $\triangleright$   $\triangleright$  to your location timezone, press SELECT to confirm.

### Daylight Savings

1. This feature is activated from < Main menu >  $\rightarrow$  < System settings >  $\rightarrow$  < Time/Date >  $\rightarrow$  < Daylight savings >, press SELECT to confirm.

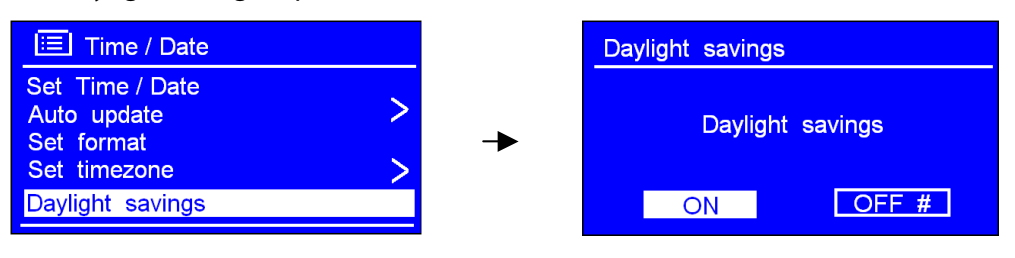

2. Press  $\triangleleft$  /  $\triangleleft$  or  $\triangleright$   $\triangleright$  to 'ON', and then press SELECT to confirm, then daylight savings are activated.

# Setting Alarm

1. Press ALARM1 or ALARM2 to directly enter its setting mode, or;

 $H$ It also can be activated from < Main menu >  $\rightarrow$  < Alarms >, press **SELECT** to confirm, and then press  $\triangleleft$  / $\triangleleft$  or  $\triangleright$   $\triangleleft$  to your purpose one, press SELECT to confirm.

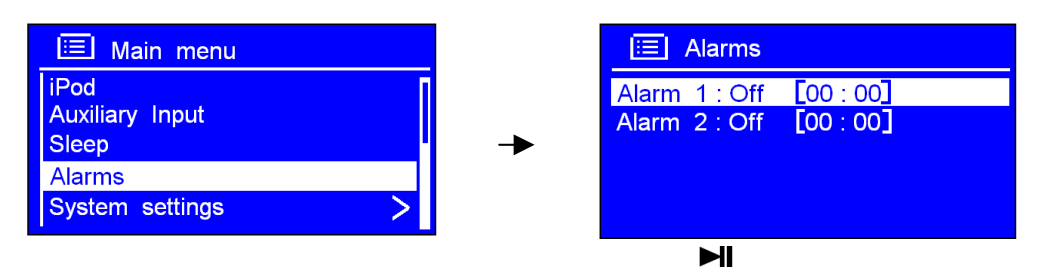

2. While the cursor points to  $<$  Enable: Off  $>$ , press SELECT to confirm,

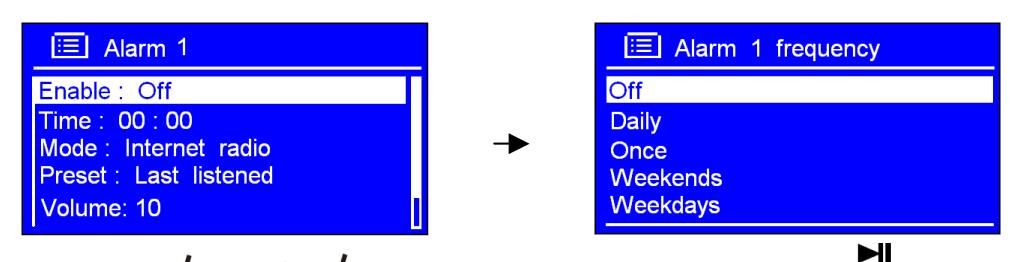

- 3. Press  $\triangleleft$  / $\triangleleft$  or  $\triangleright$   $\triangleright$  to your ideal alarm frequency, press SELECT to confirm.
- 4. Press  $\triangleleft$  /  $\triangleleft$  or  $\triangleright$   $\triangleleft$  to < Time: 00:00 >, press SELECT to confirm.

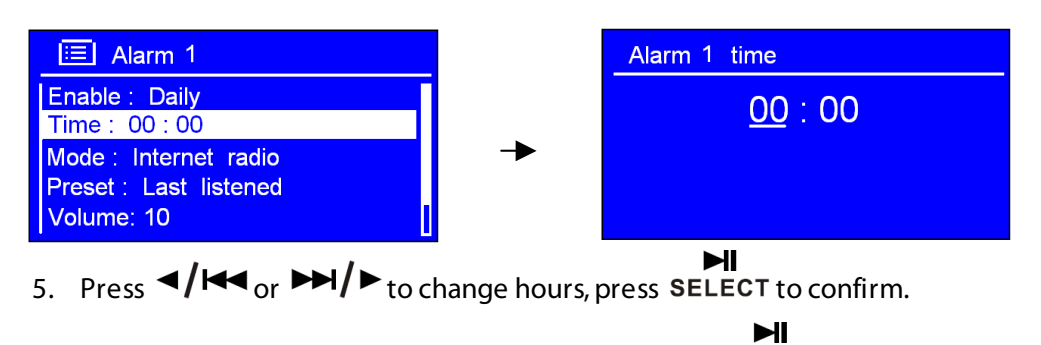

6. Using the same method set minutes, and then press SELECT to confirm.

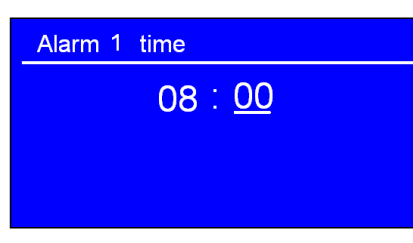

7. Press  $\triangleleft$  / $\triangleleft$  or  $\triangleright$  to < Mode: Internet radio >, press SELECT to confirm, and then press  $\triangleleft$  /  $\triangleleft$  or  $\triangleright$   $\triangleleft$  to set your favoured alarm sound mode.

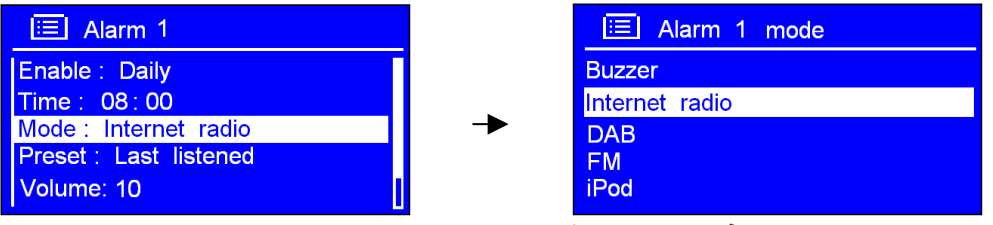

Note: Alternatively, you may also press  $\triangleleft$  /  $\triangleleft$  or  $\triangleright$   $\triangleleft$  to  $\lt$  Preset: Last listened  $>$  to choice alarm sound.

 $H$ 

 $H$ 8. Press SELECT to confirm, and then press  $\triangleleft/\triangleleft$  or  $\triangleright$  to < Volume: 12 >, press SELECT to confirm.

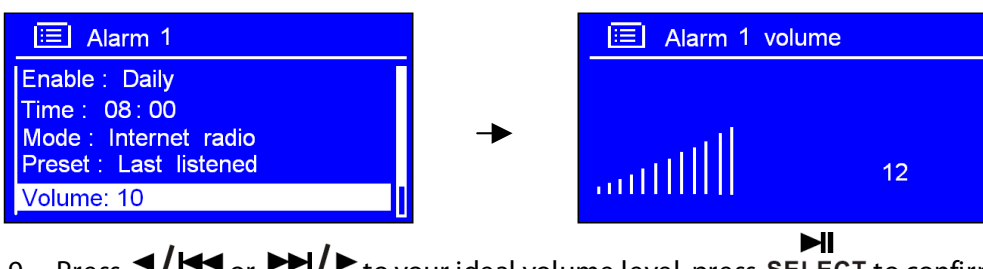

- 9. Press  $\triangleleft$  / $\triangleleft$  or  $\triangleright$   $\triangleright$  to your ideal volume level, press SELECT to confirm.
- $H$ 10. Finally, press  $\triangleleft$  /  $\triangleleft$  or  $\triangleright$   $\triangleleft$  to  $\lt$  Save  $\gt$ , press SELECT to confirm.

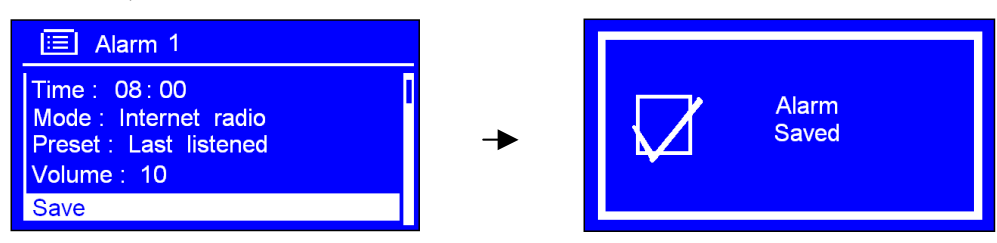

The display will show 'Alarm Saved' for 3 seconds, an alarm icon appears on the main screen:

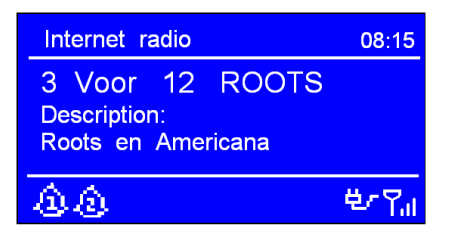

To check alarms status, press  $\Phi$  to enter standby mode - alarm information is displayed:

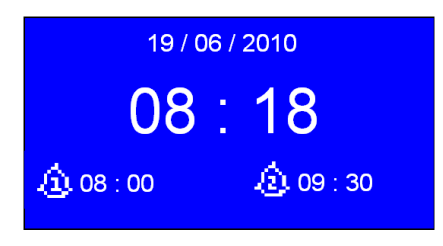

### To turn off Alarm

When alarm is sounding, you can either press Alarm 1, Alarm 2, or  $\Phi$  to turn it off, or press 'SNOOZE' to pause the alarm temporarily.

When alarm is sounding, touch SNOOZE repeatedly, which located at top of unit, the snooze interval time will be 5/10/15/30minutes in turn (changed by the number of times SNOOZE is pressed).

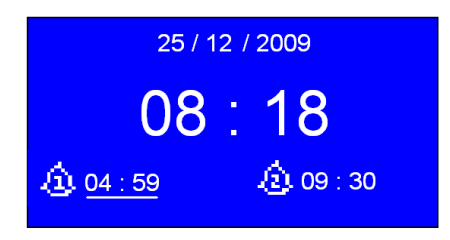

Note: While in SNOOZE mode, the relative alarm should be twinkling, and shows how long it will be before re-sounding, during this time, you also can press  $\Phi$  to turn the alarm off.

ЫI

To Cancel Alarm Permanently

- 1. Select your chosen Alarm, ALARM 1 or ALARM 2, then enter alarms setting mode.
- 2. While the cursor points to 'Enable: Daily (or other frequency)', press SELECT to enter.
- $H$ 3. Press  $\triangleleft$  /  $\triangleleft$  or  $\triangleright$   $\triangleleft$  to choose 'Off', press SELECT to confirm.

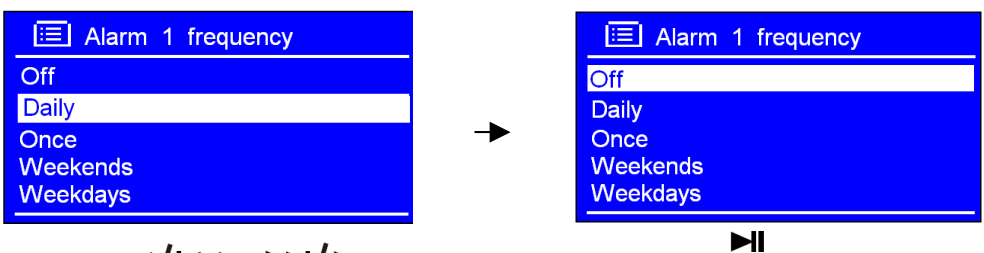

4. Press  $\triangleleft$  /  $\triangleleft$  or  $\triangleright$   $\triangleleft$  to < Save >, and then press SELECT to confirm.

# General Operation

# Common functions

Return to Main Menu

 $H$ Press MENU, and then press  $\triangleleft/\triangleleft$  or  $\triangleright$   $\triangleright$  to choose < Main menu >, press SELECT to confirm.

(Or, you can move back to radio's top-line < Main menu >, at any time by pressing BACK repeatedly.)

Adjust Volume level

 $+$  . **VOL** Adjust the volume level by pressing VOL or  $\overline{\phantom{a}}$ .

The T4 will remember its previous volume level usually.

Browse Station Information

It is possible to view the information that is displayed on the second line of the display when listening a radio program. To browse more information, you can by pressing INFO repeatedly this cycles through the information available.

Note: In aux mode there is no information to view.

# System Settings

### Equaliser

- 1. Press MENU, and then press  $\triangleleft/\triangleleft$  or  $\triangleright$   $\triangleright$  to 'Main Menu', press SELECT to confirm.
- 2. Press  $\triangleleft$  /  $\triangleleft$  or  $\triangleright$  to highlight < System settings >, press SELECT to confirm.

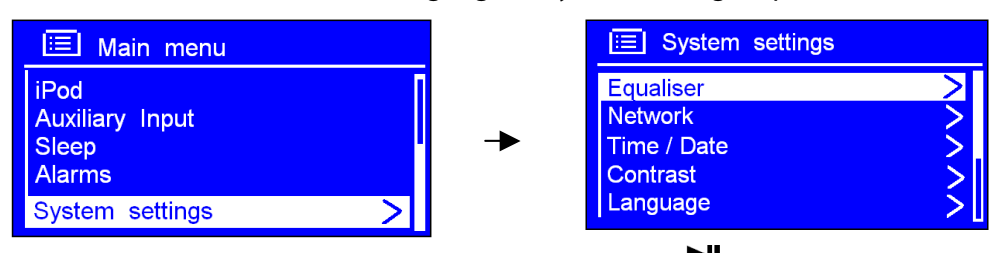

- 3. Press  $\triangleleft$ / $\triangleleft$ <sub>or</sub>  $\triangleright$  $\triangleleft$ / $\triangleright$ <sub>to <</sub> Equaliser >, press SELECT to confirm.
- 4. Press  $\triangleleft$  / $\triangleleft$  or  $\triangleright$   $\triangleleft$  to your ideal option, press SELECT to confirm.

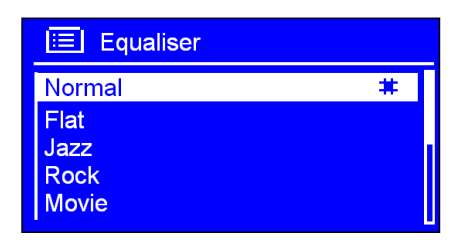

### Network Setup

To access a different router, use the internet wizard If you want get MAC address, Wlan region, IP address etc. then you need 'View settings' If you take the T4 to another region, then you need 'Wlan region' Manual settings allows direct access to the network configuration (for advanced Users only).

1. Network Setup can be activated from < Main menu >  $\rightarrow$  < System settings >  $\rightarrow$  < Network >,

press SELECT to confirm.

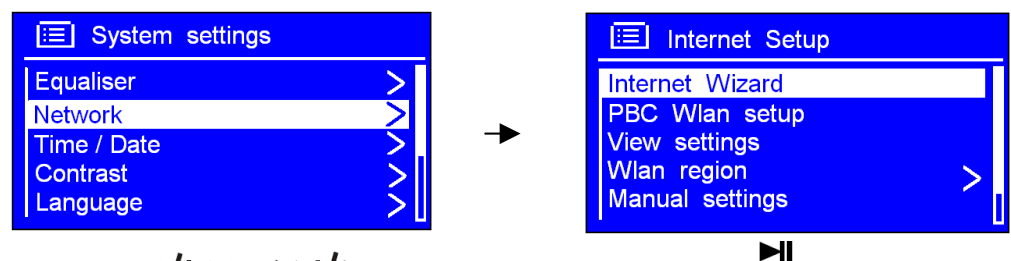

- 2. Press  $\triangleleft$  /  $\triangleleft$  or  $\triangleright$   $\triangleleft$  to your chosen option, press SELECT to confirm.
- 3. Further features are navigated in a similar way.

### Contrast Setup (for Backlight)

1. Contrast can be activated from < Main menu >  $\rightarrow$  < System settings >  $\rightarrow$  < Contrast >, press SELECT to confirm.

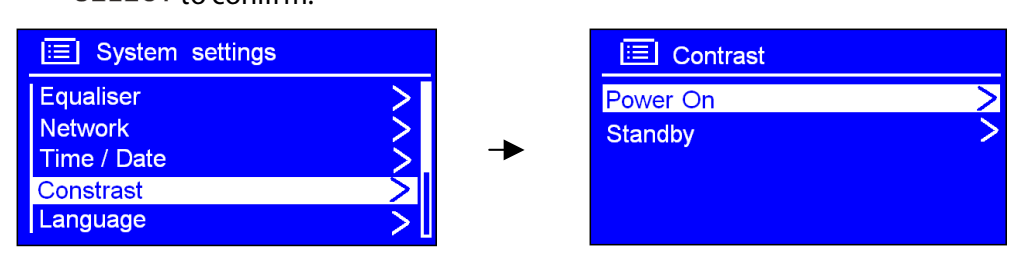

2. The contrast of 'Power On' (normal use) and 'Standby' (when not on) can be set independently with the navigation buttons.

#### Language

1. Language setting can be activated from < Main menu >  $\rightarrow$  < System settings >  $\rightarrow$  < Language>, press SELECT to confirm.

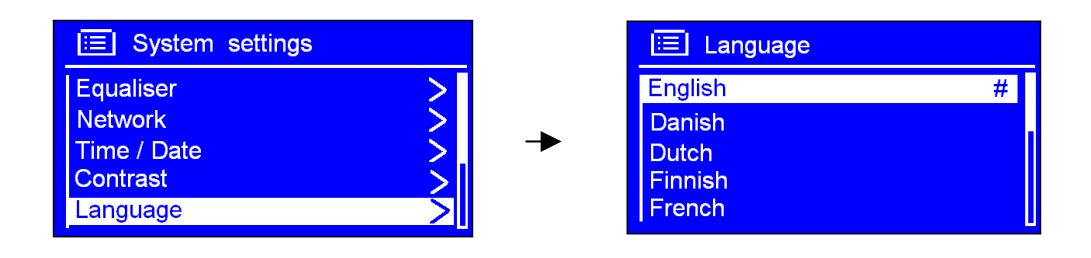

#### Factory Reset

#### **WARNING: running this will completely erase your radio's memory, clearing all WEP/WPA codes and other user settings.**

1. It can be activated from < Main menu >  $\rightarrow$  < System settings >  $\rightarrow$  < Factory reset >.

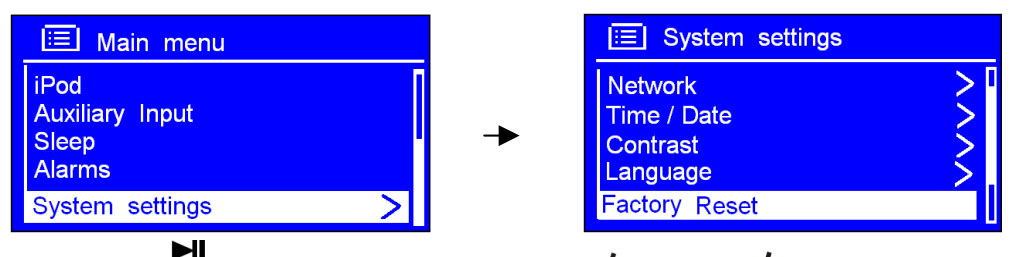

2. Press SELECT to confirm, and then press  $\triangleleft$  /  $\triangleleft$  or  $\triangleright$   $\triangleleft$   $\uparrow$   $\triangleright$  to 'YES'.

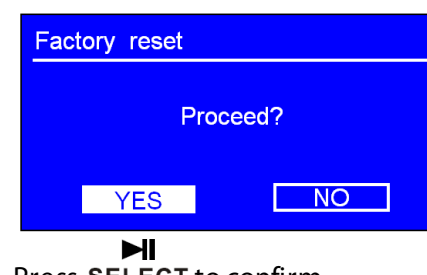

3. Press SELECT to confirm.

#### Software Updates

**WARNING: When updating software: software update may take several minutes do not switch Radio off until this procedure has been completed. Otherwise, may cause permanently damaged.**

1. Software updates can be activated from < Main menu >  $\rightarrow$  < System settings >  $\rightarrow$  < Software update  $>$ , press SELECT to confirm.

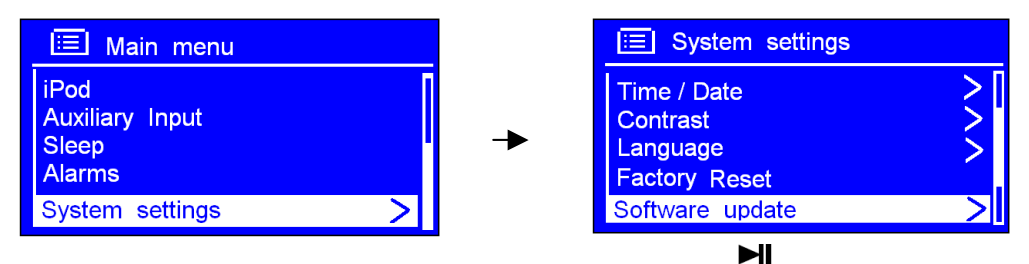

2. While cursor point to  $\lt$  Auto-check setting  $>$ , press SELECT to confirm.

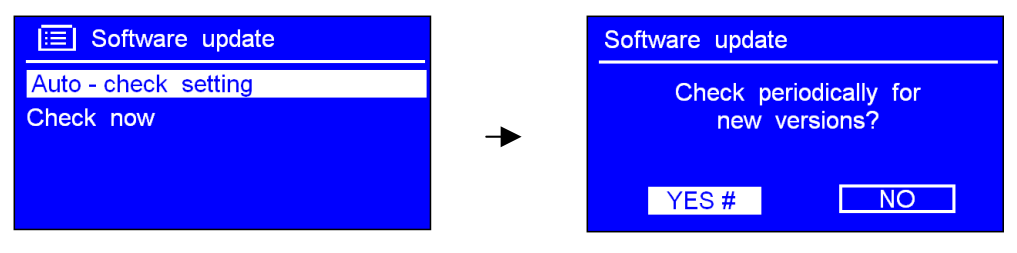

3. You can choose to update the software any time by selecting 'Check Now'. The T4 will confirm if it is up to date.

#### Enter Setup Wizard

1. It can be activated from < Main menu >  $\rightarrow$  < System settings >  $\rightarrow$  < Setup wizard >, press SELECT to confirm.

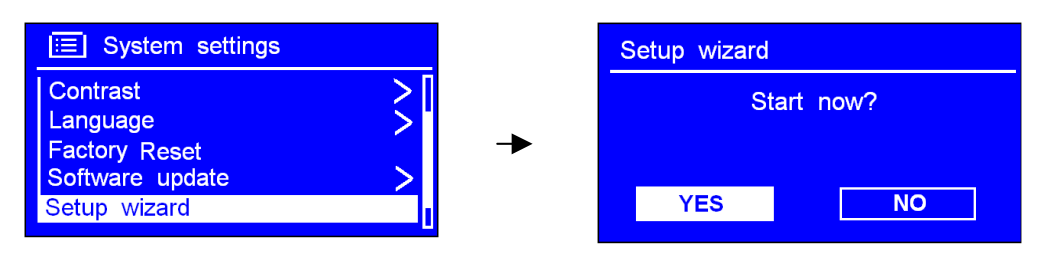

### SW Version and Radio ID

1. It can be activated from < Main menu >  $\rightarrow$  < System settings >  $\rightarrow$  < Info >.

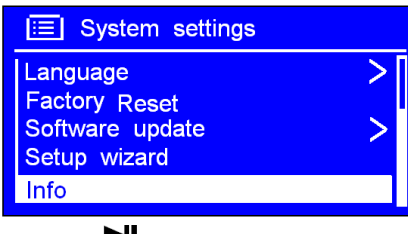

 $\mathbf{H}$ <br>2. Press SELECT to confirm.

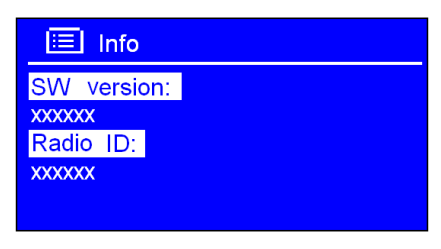

Note: This information may be requested when dealing with technical support issues

# Media Sharing Guide

# Set Up Media Sharing in WMP 11

Note: After you download and install Windows Media Player 11 for Windows XP and connect your Radio to the network, you need to set up media sharing so that you can share music with your Radio. The following steps describe how to set up media sharing in Windows Media Player 11.

In Windows Media Player 11, click the small arrow below the Library tab, and then click Media Sharing.

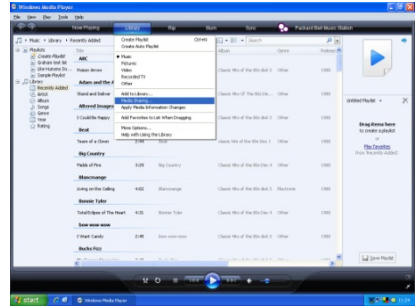

In the Media Sharing dialogue box, select the Share my media check box.

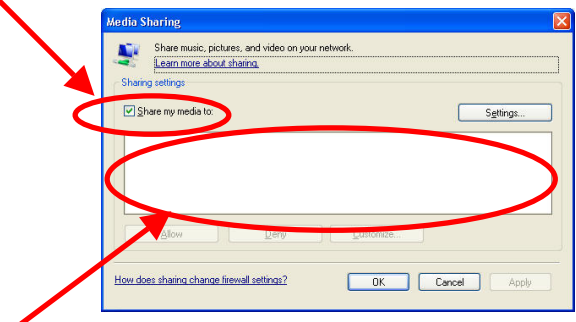

Check the "share my media to" box. In the list, click your Radio \*, click Allow, the selected device will now show a green tick and then click OK. If your device does not appear in the list of devices, perform the following steps:

- 1. From the "Media Player" menu of your Internet radio, select "UPNP Servers", a list of available computers will appear.
- 2. Select the required computer.

Your device will now appear in the list. If you want to check that this is your Radio, right click on the device and select "Properties": your Radio's MAC address will be shown.

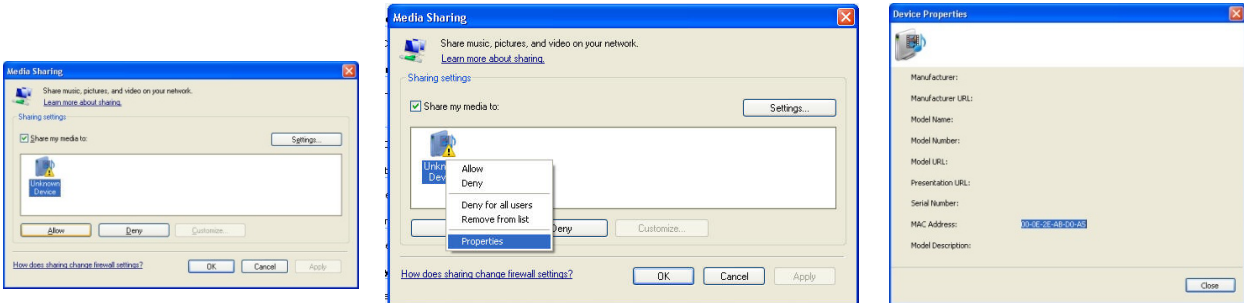

# Set Up Media Sharing in MAC OSX

Using the Radio with a MAC will require Windows File Sharing (recent version of OSX, Tiger or later).

Set up Windows File Sharing on OSX

- 1. From the 'Dock', click on 'System Preferences'. From the 'System Preferences' window, under the 'Internet & Network' section, click on 'Sharing'.
- 2. Under the 'Services' section, enable 'Personal File Sharing' and 'Windows Sharing'. In order to do this, tick the corresponding boxes or click on 'Start' for each of these services.
- 3. Under the 'Firewall' section, switch off the firewall.
- 4. Under the 'Internet' section, switch off 'Internet Sharing'.

#### Accounts Setup

From the 'System Preferences' window, in the 'System' section, click on 'Accounts'. Select an account and remember its 'Short Name' and password. This will be used for the Radio to connect to the MAC.

Directory Setup

From the 'Dock', click on 'Finder'. From the 'Finder' menu, click on 'Applications then 'Utilities'. Click on 'More Info' for 'Directory Access' and ensure that the 'Read/Write' option is enabled. Double-click on 'Directory Access' and enable the following:

AppleTalk LDAPv3 SLP SMB/CIFS

For 'SMB/CIFS', click on 'Configure' and select an appropriate workgroup.

Copy and paste the mp3 files to 'Documents' in the 'Finder' window.

Turn on 'AirPort' (wireless sharing).

Wait for a few minutes.

In the 'Media Player' > 'Windows Shares' menu, enter the MAC account's short name and password. The Radio should then be able to connect to the MAC.

# Troubleshooting

If you experience any trouble with your wireless Internet Radio, then you may find it useful to visit the help section on the webpage: http://www.wifiRadio-frontier.com.

If you have trouble connecting the Radio to your wireless network, these steps may help to resolve the problem:

- 1. Confirm that a Wi-Fi connected PC can access the Internet (i.e. can browse the web) using the same network.
- 2. Check that a DHCP server is available, or that you have configured a static IP address on the Radio. You can configure a static IP address on the Radio using the menu item 'System settings  $\rightarrow$  Network  $\rightarrow$  Manual settings $\rightarrow$  Wireless', and then select 'DHCP disable'.
- 3. Check your access point does not restrict connections to particular MAC addresses. You can view the Radio's MAC address using the menu item 'System settings  $\rightarrow$  Network  $\rightarrow$  View settings $\rightarrow$  MAC address'.
- 4. If you have an encrypted network, check that you have entered the correct key or password into the Radio. Remember that text-format keys are case sensitive. If, when attempting to connect to an encrypted network, your Radio displays: 'Wireless error' followed by a 5-digit number, then please ensure that you enter the correct passphrase for the network. If the problem persists, then you may need to consult your network configuration.
- 5. If your Radio can connect to the network successfully, but is unable to play particular stations, it may be due to one of the following causes:

a. The station is not broadcasting at this time of the day (remember it may be located in a different time zone).

b. The station has reached the maximum allowed number of simultaneous listeners.

c. The station is not broadcasting anymore.

d. The link on the Radio is out of date.

e. The Internet connection between the server (often located in a different country) and you is slow.

Try using a PC to play back the stream via the broadcaster's web site.

6. If you can play back the station with a PC, use the form at http://www.wifiRadio-frontier.com to notify us so that we can change the station data that is used by the Radio.

# Specifications

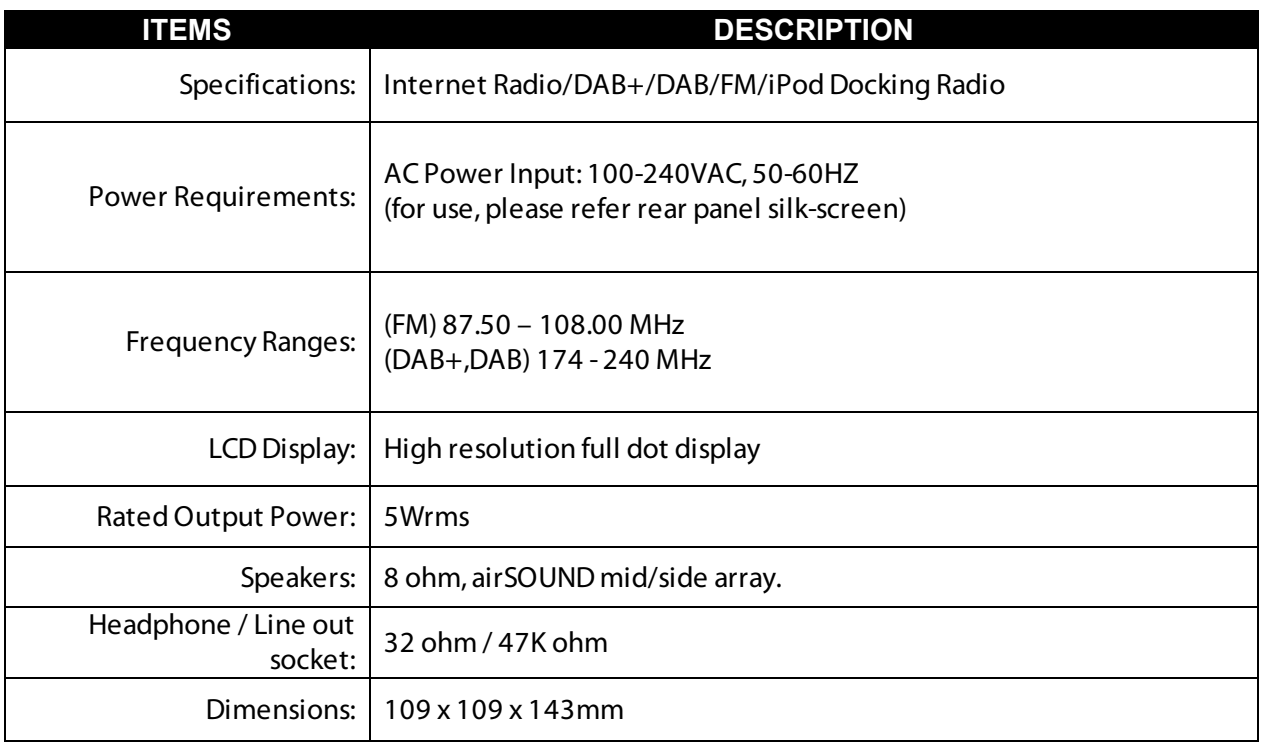

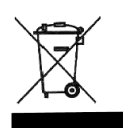

This symbol on the product packaging means that your electrical and electronic equipment should be disposed at the end of its life separately from your household waste. There are separate collection systems for recycling in the EU.

Please recycle.

For more information, please contact the local authority or your retailer where you purchased the product.

# Orbitsound Warranty

This Orbitsound product is supplied with a 12 month limited manufacturer's warranty dated from new purchase date. This warranty covers repairs or replacement that may be required in the event of unit failure during normal use, subject to the terms and conditions stated below and at the Agent's discression. This warranty is non transferable and excludes any routine maintenance, consumables or parts, or any work arising from use of the equipment outside the recommendations in the handbook, misuse or negligence.

#### **Warranty Terms**

'Agent' means orbitsound Ltd. or an orbitsound representative appointed for the purposes of fulfilling the manufacturer's warranty.

'Purchaser' means the company, firm or person using the product for the warranty period. 'Product' means the good sold to the Purchaser under contract.

#### **Making a Warranty Claim**

In the event that the unit stops working or performing as described in the handbook, the following procedure must be followed in order to have the unit restored or replaced by this warranty: Contact your Orbitsound support agent FIRST. A list of support agents can be found on www.orbitsound.com. If the support agent advises to do so, return the unit in its original packaging complete with PROOF OF PURCHASE to the address advised. You will be advised by the Agent on the action that will be taken and any costs payable, subject to the conditions of this warranty.

#### **Orbitsound Ltd Warranty Terms and Conditions**

#### 1.RETURN TO BASE WARRANTY

Faulty products will be repaired or replaced (as deemed appropriate by the relevant Agent) at the Agent's premises.

#### 2. LIMITATIONS

The warranty covers the product and any agent installed accessories provided that the equipment has been installed and used in accordance with the supplied handbook instructions. The warranty will not cover repairs or replacements arising from misuse or accidental damage. See Warranties and Liabilities.

#### 3. CHARGES

For warranty repairs that are 100% covered by the manufacturer's warranty, there will be no charge for any repair or replacement or return freight to the purchaser. Any repairs or replacements that are found to be outside the scope of this manufacturer's warranty are chargeable, and the return freight will be charged at the Agent's discretion. Associated charges must be paid in full before the returned item(s) will be dispatched to the Purchaser.

#### 4. WARRANTIES AND LIABILITIES

Subject to the provisions below the supplier warrants that the product will perform in a manner fit for purpose. The Agent shall be under no liability in respect of any defect in the product arising from any action whatsoever by the Purchaser except such action as is described and recommended in the handbook supplied. The Agent shall accepts no liability for any defect arising from excessive wear and tear, willful or accidental damage, abuse, negligence, abnormal operating or storage conditions or

#### failure to follow the operating procedures. **Unauthorised modification or repair by unauthorised person(s) voids this warranty immediately.**

The Agent shall be under no liability under this warranty if the total agreed price for the product has not been paid in full. The liability of the Agent shall not exceed the price paid for the product and the Agent shall not be liable for any loss of profit or consequential damage or any other claim for compensation. This warranty does not affect any statutory consumer rights that may exist where the Product was purchased.

#### 5. FORCE MAJEURE

The Agent shall have no liability for delay or failure to perform if such failure is due directly or indirectly to any cause beyond the Agent's reasonable control including but without limitation to acts of God, explosion, fire, terrorism, accident, war or threats of war, prohibitions of any kind, embargoes, strikes or lockouts.

#### **GENERAL**

The Agent may assign or subcontract responsibilities and rights under this warranty. In all warranty cases, please refer to the support pages of www.orbitsound.co.uk first.

ORBITSOUND LTD. TQ1 1QB UK

Tel 08456 521 219

Web www.orbitsound.com Email info@orbitsound.com

For email support: support@orbitsound.com Support telephone: 0845 539 0078

All trademarks, marks and registrations are the property of their respective owners.